# Návod k obsluze

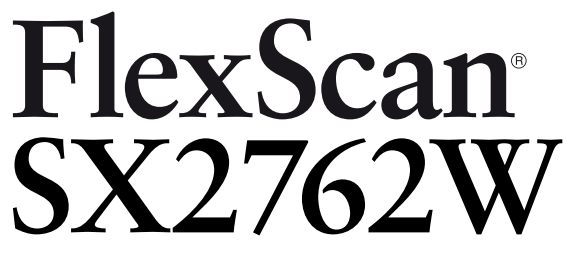

Barevný LCD monitor

#### **Důležité**

**Přečtěte si, prosíme, pozorně tento Návod k obsluze, abyste si osvojili bezpečné a efektivní používání tohoto přístroje.**

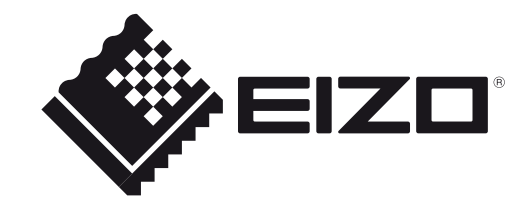

#### **Umístění varovných nápisů**

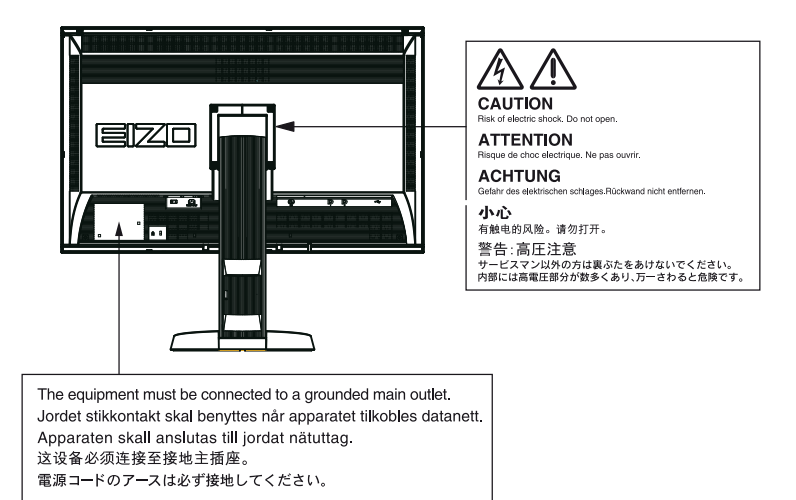

Specifikace produktu se mohou lišit v závislosti na regionu. Ověřte si specifikace v návodu psaném v jazyce odpovídajícím zemi, v níž byl výrobek zakoupen.

Copyright© 20011 EIZO NANAO CORPORATION Všechna práva vyhrazena

Žádná část tohoto návodu nesmí být reprodukována, ukládána v rešeršním systému či přenášena, v jakékoliv formě nebo jakýmkoliv způsobem (elektronicky, mechanicky či jinak) bez předchozího písemného souhlasu společnosti EIZO NANAO CORPORATION.

Společnost EIZO NANAO CORPORATION není povinna uchovávat jakékoliv jí zaslané důvěrné materiály nebo informace, ledaže by byla učiněna opatření shodující se s potvrzením o příjmu uvedených informací společností EIZO NANAO CORPORATION. Přestože se maximálně snažíme, aby údaje v tomto návodu byly aktuální, vyhrazujeme si právo na případné změny technických údajů monitorů EIZO.

Kromě vytváření dokumentů, sledování multimédii a dalšího použití, je tento monitor také vhodný pro takové aplikace jako je kreativní grafika a zpracování digitálních fotografií, kde je věrné podání barev prioritou.

Tento výrobek byl speciálně nastaven pro použití v regionu, do kterého byl původně dodán. Při používání mimo tento region se nemusí výrobek chovat podle uvedených údajů.

Na tento výrobek není poskytována záruka v případě použití jiným způsobem, než je popsáno v tomto návodu.

Technické údaje uvedené v tomto návodu platí pouze při použití zde specifikovaných napájecích a signálových kabelů.

S tímto výrobkem používejte příslušenství vyrobené nebo doporučené firmou EIZO.

Vzhledem k tomu, že elektrické součástky potřebují přibližně 30 minut, aby se stabilizovaly jejich parametry, začněte nastavovat monitor nejdříve 30 minut po jeho zapnutí.

Chcete-li omezit změnu svítivosti způsobenou dlouhodobým používáním a zajistit tak konstantní svítivost, používejte monitor při nižším jasu.

Pokud je dlouhou dobu zobrazen jeden obraz a pak se obraz změní, může se objevit zbytkový (přetrvávající) obraz. Doporučujeme vám používat spořič obrazovky nebo časovač vypnutí, je-li zobrazen stejný obraz po dlouhou dobu.

Při pravidelném čistění bude monitor vypadat stále jako nový a prodlouží se jeho životnost (viz ["Čistění"](#page-3-0) (strana 4)).

LCD panel je vyroben vysoce přesnou technologií. Pokud se přesto objeví černé nebo stále svítící pixely, nejedná se o poruchu. Podíl výskytu bezvadných pixelů: 99,9994 % nebo vyšší.

Podsvícení LCD panelu má konečnou dobu životnosti. Pokud obrazovka ztmavne nebo začne blikat, kontaktujte vašeho prodejce.

Netlačte na panel nebo na jeho okraje příliš velkou silou, mohlo by dojít k poškození obrazovky nebo ke vzniku vad obrazu. Pokud by byla obrazovka dlouhodobě vystavena tlaku, mohl by se LCD panel znehodnotit nebo poškodit. (Pokud jsou stopy po působení tlaku stále vidět, zobrazte na monitoru bílou nebo černou barvu. Vady obrazu by pak měly zmizet.)

Chraňte obrazovku před poškrábáním ostrými předměty. Tyto předměty by mohly poškodit povrch panelu. Nepokoušejte se čistit povrch pomocí papírových kapesníků, neboť by mohly poškrábat panel.

Přenesete-li studený monitor do teplé místnosti nebo stoupne-li rychle teplota v místnosti, může dojít ke sražení vody uvnitř i vně monitoru. V tomto případě monitor nezapínejte a počkejte, dokud se sražená voda neodpaří. Zabráníte tak poškození monitoru.

#### <span id="page-3-0"></span>**Čistění**

#### **Upozornění**

• Nikdy nepoužívejte ředidla, benzín, alkohol, abrasivní prostředky nebo jiné agresivní čisticí prostředky. Při jejich použití by mohlo dojít k poškození LCD panelu a krytu přístroje.

#### **Poznámka**

• Pro čištění povrchu panelu je doporučeno používat prostředek ScreenCleaner (volitelné příslušenství).

#### **● Panel**

- Povrch displeje otřete pomocí měkké bavlněné utěrky nebo čistícího papíru na optiku.
- V případě vzdorujících skvrn můžete navlhčit část utěrky vodou pro lepší čisticí účinek. Poté opět otřete panel pomocí suché utěrky.

#### **● Kryt přístroje**

• Přístroj otřete měkkou utěrkou, mírně navlhčenou ve slabém čisticím prostředku.

#### **Pohodlné používání monitoru**

- Příliš tmavá nebo jasná obrazovka může mít vliv na vaše oči. Vždy upravte jas monitoru podle okolních podmínek.
- Při dlouhodobém sledování monitoru se mohou vaše oči unavit. Každou hodinu si vždy na 10 minut odpočiňte.

## **OBSAH**

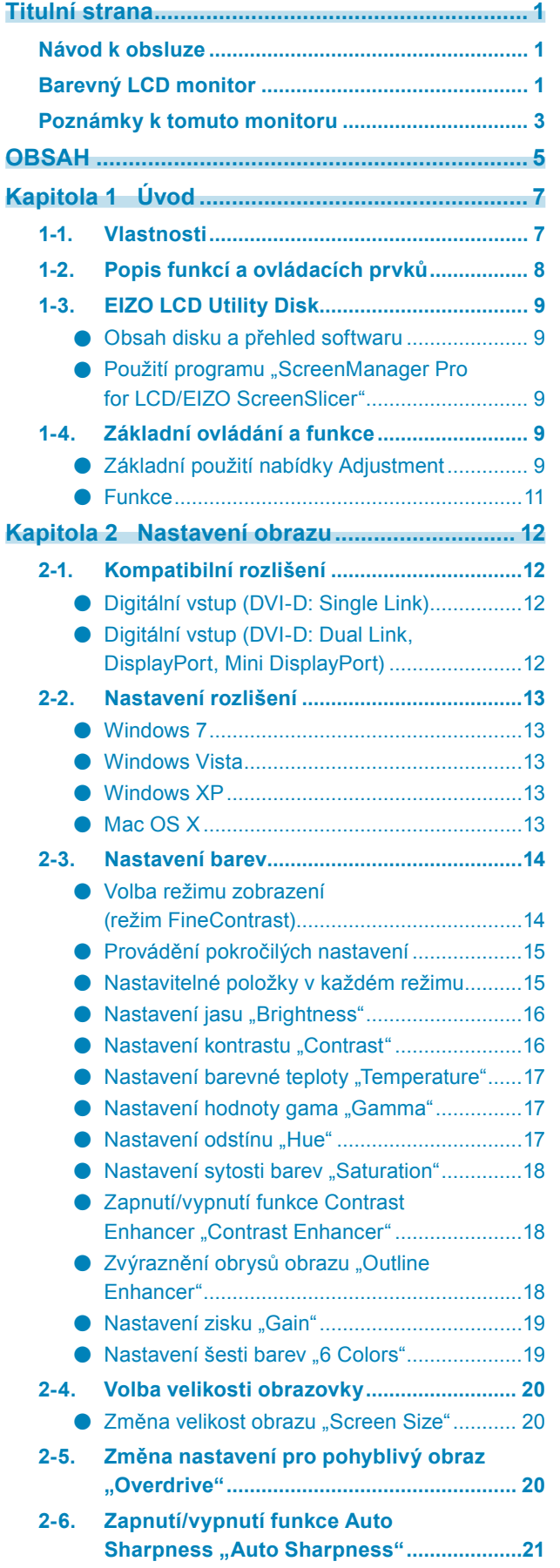

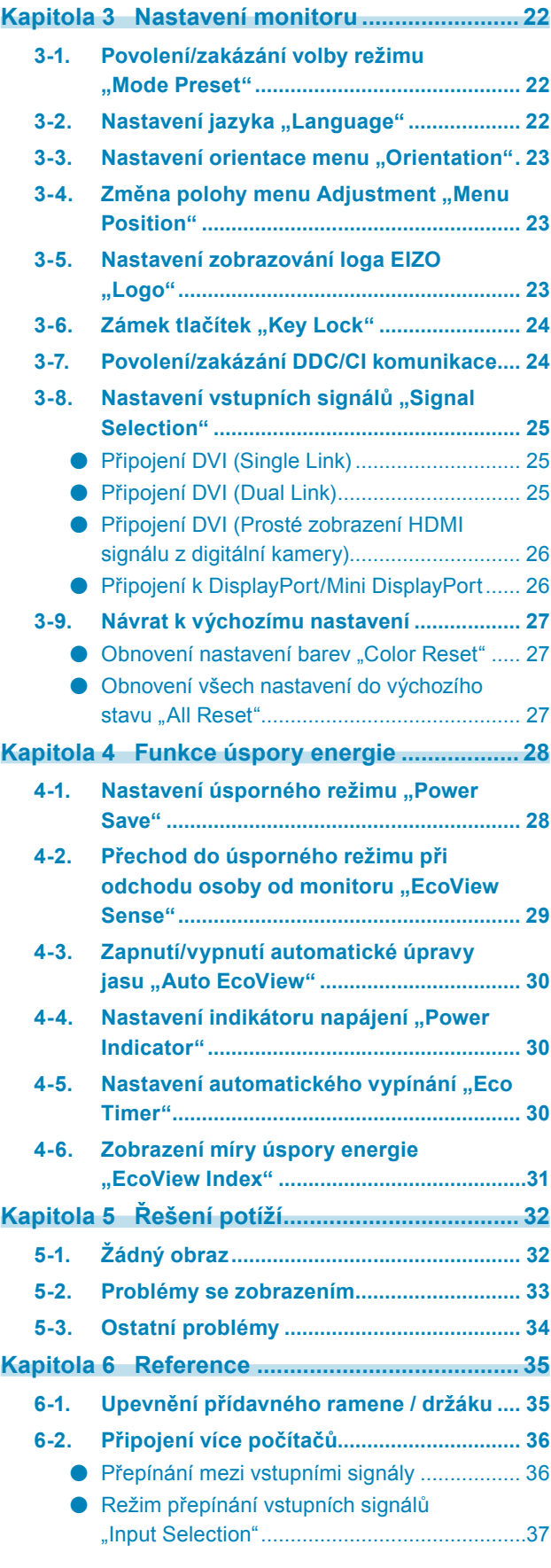

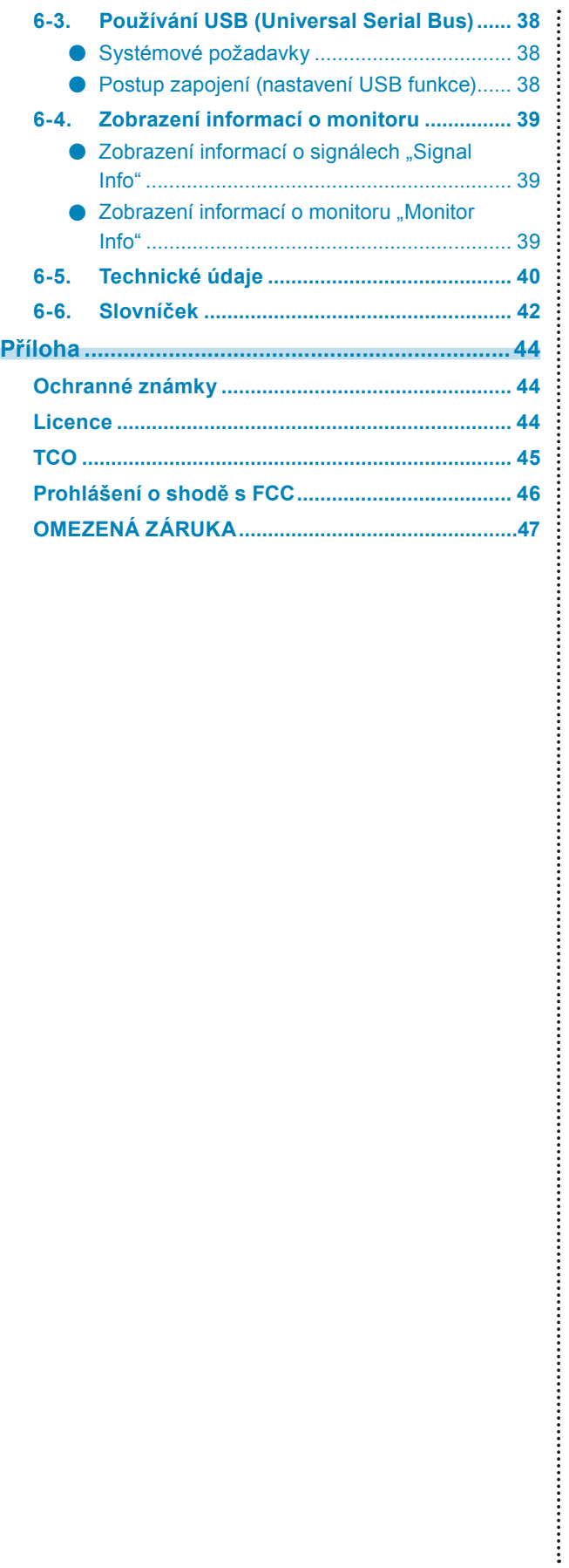

## **Kapitola 1 Úvod**

Děkujeme vám, že jste se rozhodli pro tento LCD monitor EIZO.

## **1-1. Vlastnosti**

- Širokoúhlý LCD panel s úhlopříčkou 27"
- Podpora rozlišení  $2560 \times 1440$ .
- IPS panel s horizontálním a vertikálním pozorovacím úhlem 89º.
- Kompatibilní s připojením Displayport / Mini DisplayPort (pro 8 bit nebo 10 bit)
- 3 signálové vstupní zásuvky (DVI-D  $\times$  1, DisplayPort  $\times$  1, Mini DisplayPort  $\times$  1)
- Funkce FineContrast umožňuje zvolit optimální zobrazovací režim pro aktuální obraz.
	- Režim Paper mode reprodukuje efekt potištěného papíru na monitoru. Viz "Volba režimu zobrazení (režim FineContrast)" (strana 14).
- Software "ScreenManager Pro for LCD" pro úpravy obrazu pomocí myši a klávesnice je přiložen Viz ...1-3. EIZO LCD Utility Disk" (strana 9).
- Podpora Color Vision Deficiency Simulation Software "UniColor Pro" Software je možné stáhnout z našich stránek ([http://www.eizo.co](http://www.eizo.com)m).
- Podpora software pro správu napájení "EIZO EcoView NET" Další informace naleznete na našich stránkách [\(http://www.eizo.com](http://www.eizo.com)).
- Funkce úspory energie

Omezením spotřeby elektrické energie\* se snižují emise oxidu uhličitého. Tento výrobek obsahuje různé funkce pro úsporu energie.

- Příkon při vypnutém hlavním vypínači: 0 W Přístroj je vybaven hlavním síťovým vypínačem. Vypnutím hlavního vypínače se kompletně odpojí napájení monitoru v době, kdy není monitor používán.
- Funkce EcoView Sense

Snímač na přední straně monitoru detekuje pohyb osoby. Pokud člověk odejde od monitoru, přejde monitor automaticky do úsporného režimu a nebude na něm zobrazen žádný obraz. Díky tomu tato funkce snižuje spotřebu elektrické energie.

Viz "4-2. Přechod do [úsporného](#page-28-0) režimu při odchodu osoby od monitoru "EcoView Sense"" (strana 29).

- Funkce Auto EcoView

Světelný snímač na přední straně monitoru detekuje jas okolního prostředí a automaticky upravuje jas obrazovky. Příliš vysoký jas může ohrožovat okolní prostředí a také vaše oči. Omezení nadměrně vysokého jasu přispívá k nižší spotřebě elektrické energie a také šetří vaše oči.

Viz "4-3. [Zapnutí/vypnutí](#page-29-0) automatické úpravy jasu "Auto EcoView"" (strana 30).

- Funkce EcoView Index

Tento ukazatel zobrazuje míru úspory energie, omezení spotřeby a emisí CO<sub>2</sub> v závislosti na aktuálním jasu monitoru.

Tento ukazatel můžete použít pro určení, jak je aktuální nastavení monitoru energeticky úsporné. Viz "4-6. [Zobrazení](#page-30-0) míry úspory energie "EcoView Index"" (strana 31).

• HDCP (High-bandwidth Digital Content Interface)

\* Referenční hodnoty:

Maximální příkon: 160 W (max. jas, připojené USB zařízení, výchozí nastavení) Standardní příkon: 64 W (jas 120 cd/m<sup>2</sup>, bez připojených USB periférií, výchozí nastavení)

#### **Poznámka**

- Tento monitor podporuje zobrazení na výšku. Tato funkce umožňuje změnu orientace nabídky Adjustment při použití monitoru na výšku (viz "3-3. Nastavení orientace menu ["Orientation""](#page-22-0) (strana 23)).
- Při použití monitoru v poloze na výšku "Portrait" je nutná grafická karta s podporou tohoto zobrazení. Při umístění monitoru do polohy "Portrait" je nutné změnit nastavení grafické karty. Blíže viz návod od grafické karty.

## **1-2. Popis funkcí a ovládacích prvků**

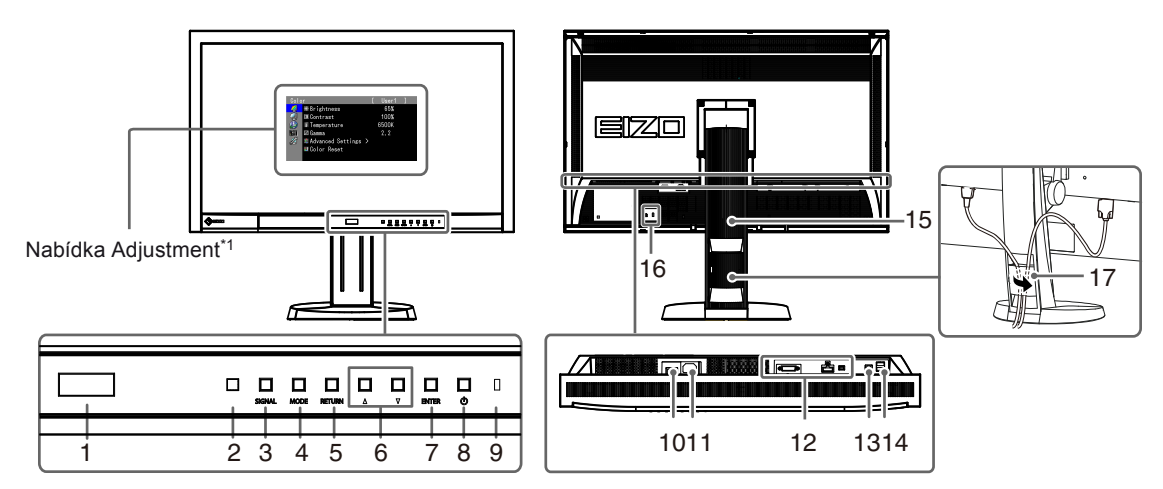

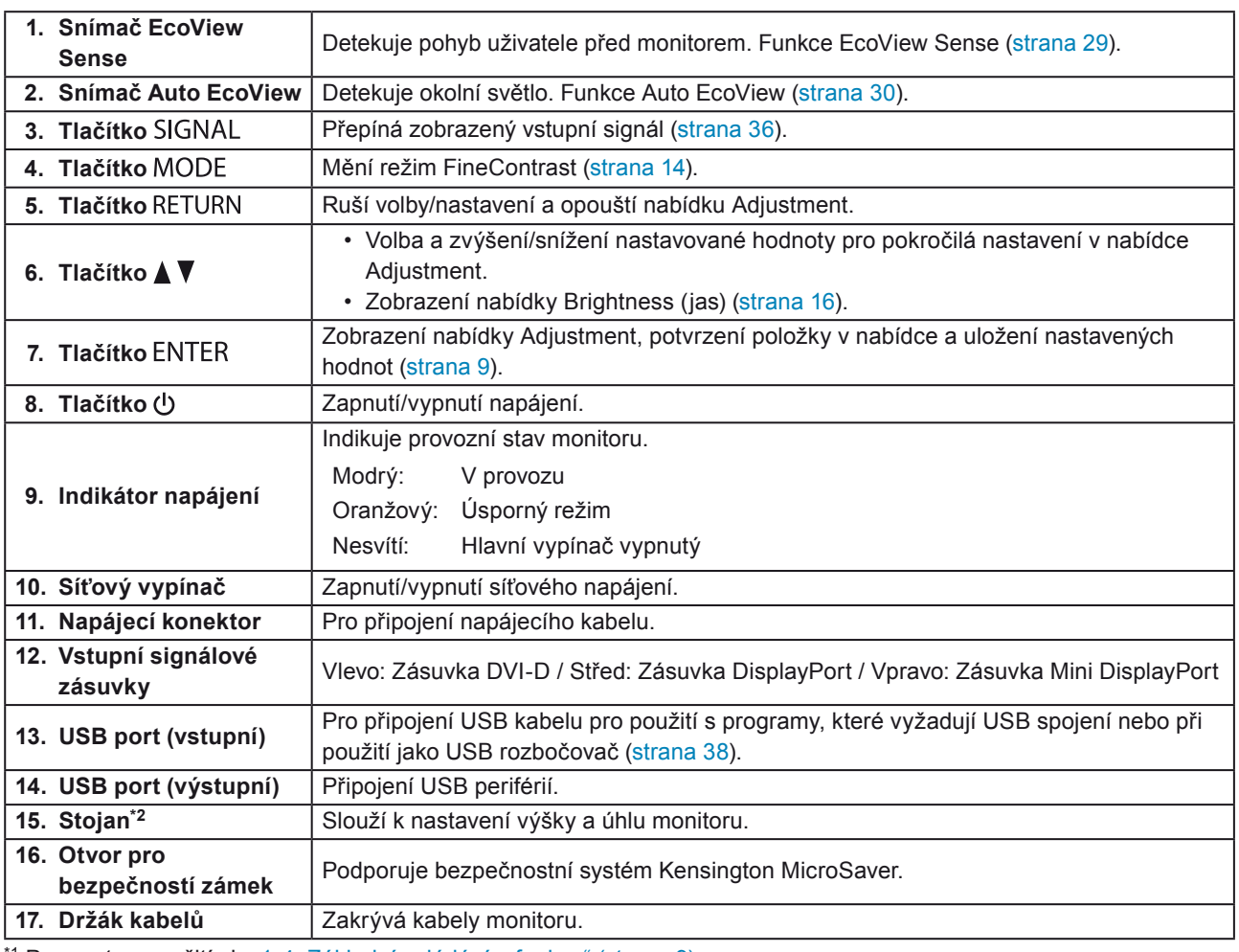

<sup>\*1</sup> Pro postup použití viz "1-4. Základní ovládání a funkce" (strana 9)

\*<sup>2</sup> Po odmontování stojanu lze připevnit jiný držák / stojan dle vaší volby. (viz "6-1. Upevnění [přídavného](#page-34-0) ramene / [držáku"](#page-34-0) (strana 35)).

## **1-3. EIZO LCD Utility Disk**

K monitoru je přibalen CD-ROM disk "EIZO LCD Utility Disk". V následující tabulce je uveden obsah disku a přehled softwarových aplikací.

#### **● Obsah disku a přehled softwaru**

Na disku se nacházejí softwarové aplikace pro nastavení monitoru a Návod k obsluze. Informace o tom, jak spustit software nebo jak přistupovat k souborům, naleznete v souboru Readme.txt na disku.

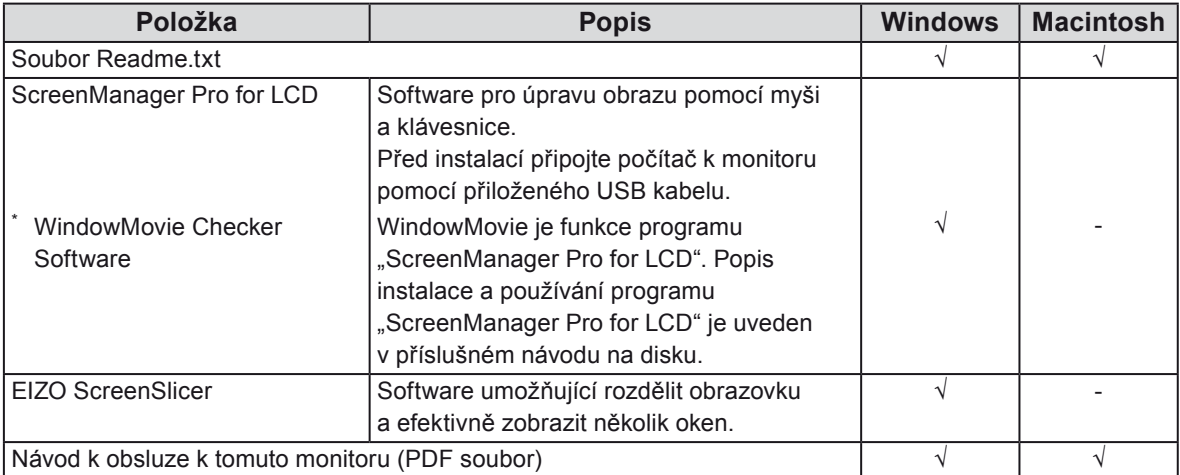

#### **● Použití programu "ScreenManager Pro for LCD/EIZO ScreenSlicer"**

Popis instalace a používání programu "ScreenManager Pro for LCD/EIZO ScreenSlicer" je uveden v příslušném návodu na disku.

### **1-4. Základní ovládání a funkce**

#### **● Základní použití nabídky Adjustment**

#### **1. Zobrazení nabídky Adjustment**

1. Stiskněte ENTER. Objeví se nabídka nastavení Adjustment.

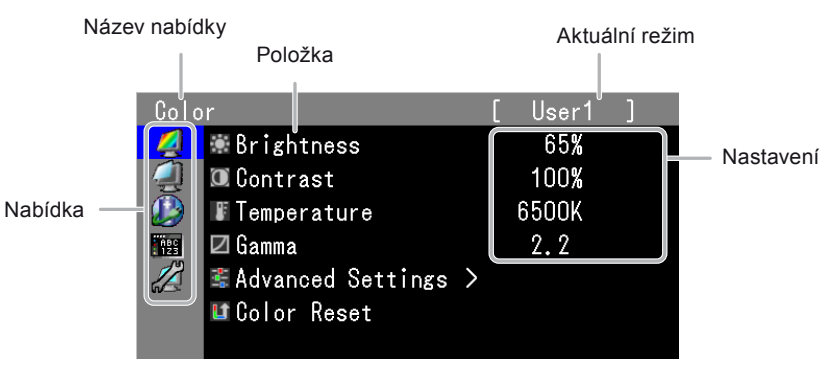

#### **2. Nastavování/úpravy**

1. Nabídku, se kterou chcete pracovat, vyberte pomocí ▲√ a stiskněte ENTER.

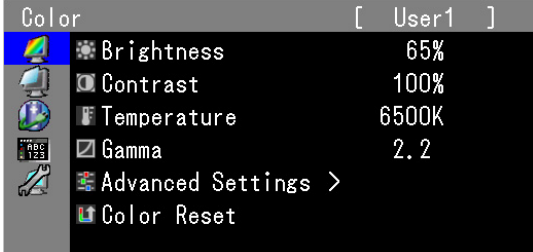

2. Položku vyberte pomocí **△,** va stiskněte ENTER.

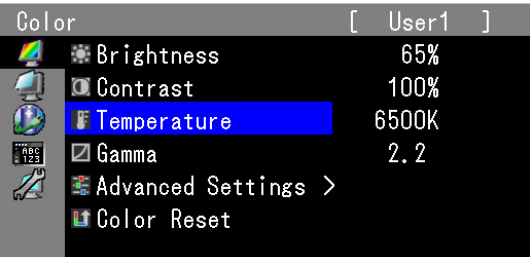

3. Zvolenou položku nastavte pomocí  $\blacktriangle, \blacktriangledown$  a pak stiskněte ENTER.

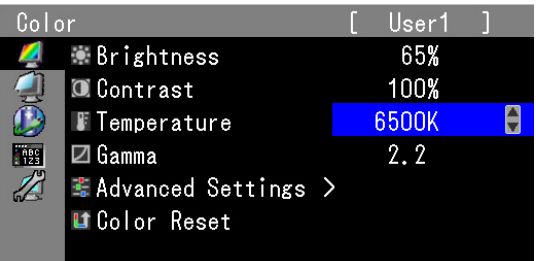

#### **3. Opuštění**

1. Stiskněte několikrát RETURN. Nabídka Adjustment se uzavře.

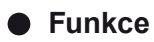

Následující tabulka obsahuje seznam všech položek a nastavení v nabídce Adjustment.

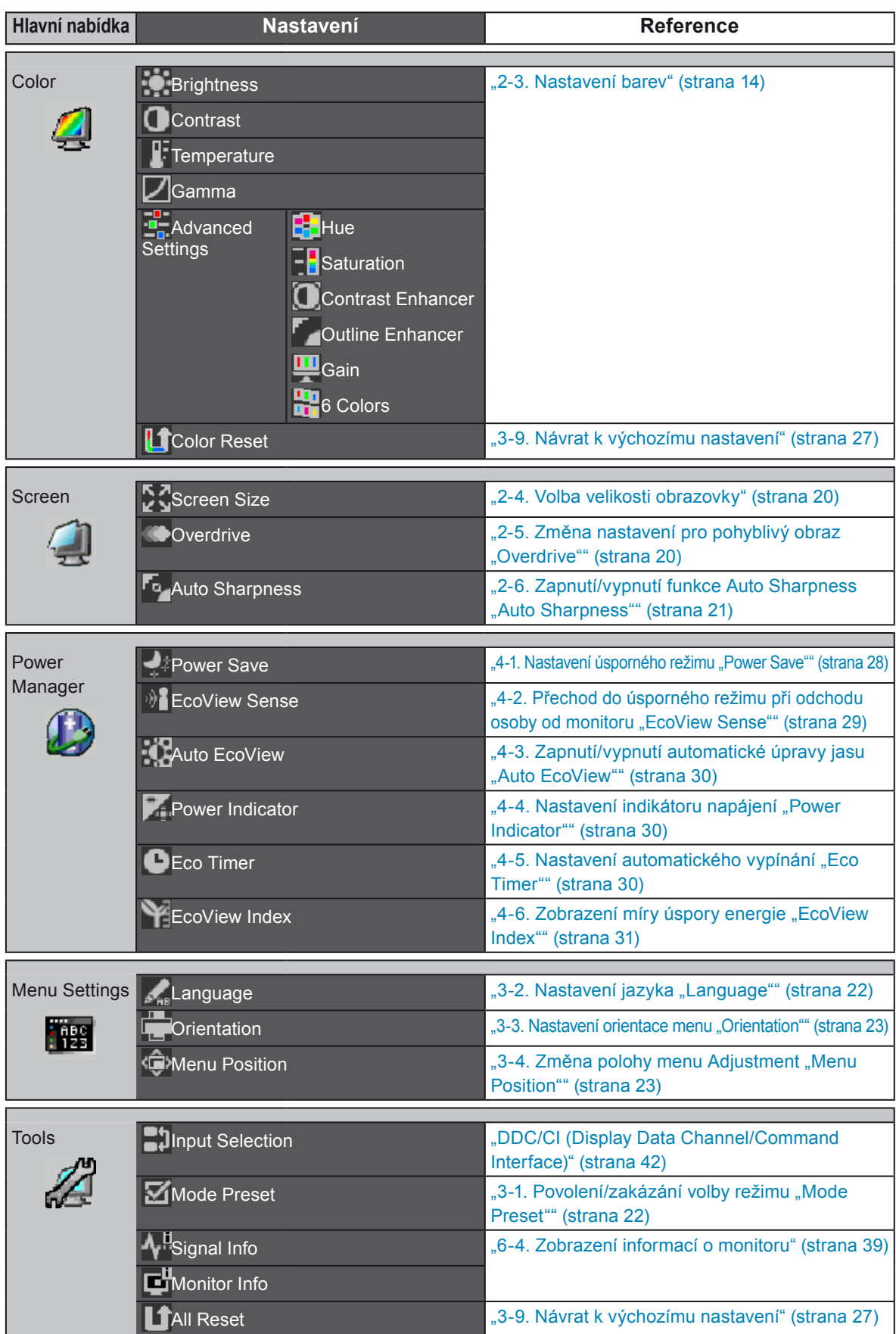

\* [Nastavení](#page-13-0) dostupná v nabídce "Color" závisejí na zvoleném barevném režimu. (Viz "2-3. Nastavení barev" [\(strana](#page-13-0) 14).)

## **Kapitola 2 Nastavení obrazu**

## **2-1. Kompatibilní rozlišení**

Tento monitor podporuje následující rozlišení.

#### **● Digitální vstup (DVI-D: Single Link)**

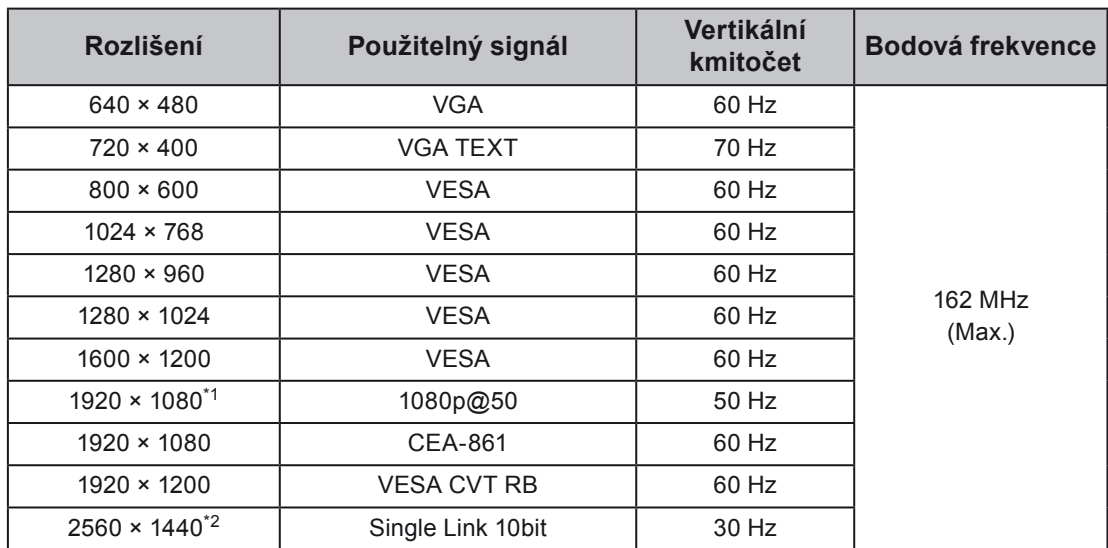

**● Digitální vstup (DVI-D: Dual Link, DisplayPort, Mini DisplayPort)**

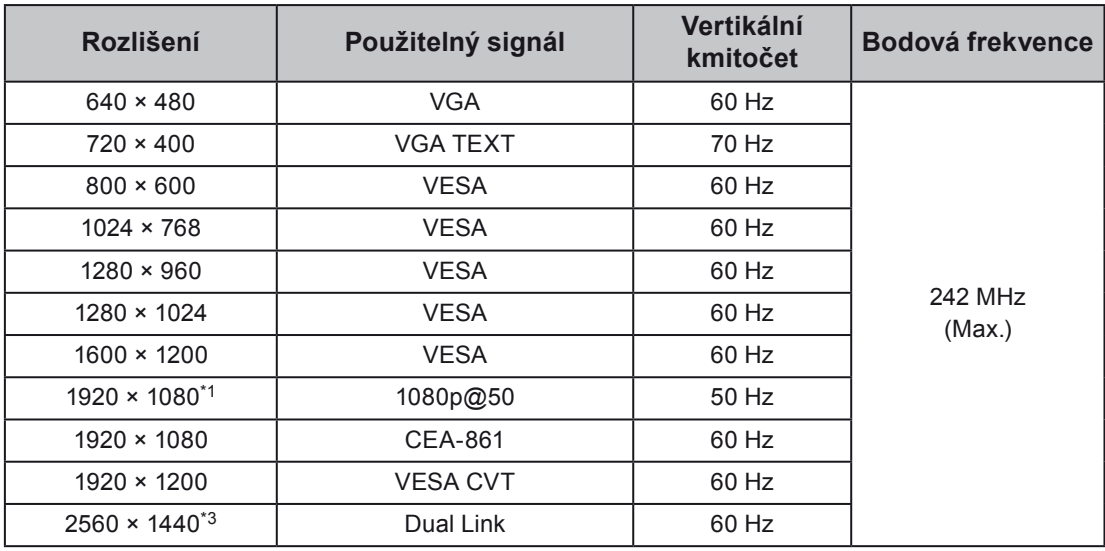

Použitá grafická karta musí vyhovovat standardům VESA a CEA-861.

\*1 Pro některá AV zařízení

\*2 Podporovaná rozlišení se liší v závislosti na grafické kartě.

\*3 Doporučené rozlišení

Viz "3-8. Nastavení vstupních signálů "Signal [Selection""](#page-24-0) (strana 25).

## **2-2. Nastavení rozlišení**

Když po připojení monitoru k počítači zjistíte, že je rozlišení nesprávné nebo když chcete změnit rozlišení, postupujte takto:

#### **● Windows 7**

- 1. Klepněte pravým tlačítkem myši na volném místě plochy.
- 2. Z nabídky vyberte "Screen resolution" (Rozlišení obrazovky).
- 3. V dialogovém okně "Screen Resolution" zvolte monitor.
- 4. Kliknutím na "Resolution" (Rozlišení) zvolte požadované rozlišení.
- 5. Klikněte na tlačítko "OK".
- 6. V potvrzujícím dialogu klepněte na "Keep changes" (Uložit změny).

#### **● Windows Vista**

- 1. Klepněte pravým tlačítkem myši na volném místě plochy.
- 2. Z nabídky vyberte "Personalize".
- 3. V okně "Personalization" klepněte na "Display Settings".
- 4. V dialogu "Display Settings" vyberte záložku "Monitor" a v políčku "Resolution" zvolte rozlišení.
- 5. Klikněte na tlačítko "OK".
- 6. V potvrzujícím dialogu klikněte na "Yes" (Ano).

#### **● Windows XP**

- 1. Klepněte pravým tlačítkem myši na volném místě plochy.
- 2. Z nabídky vyberte "Properties".
- 3. V zobrazeném dialogu "Display Properties" vyberte záložku "Settings" a zvolte rozlišení v políčku "Screen resolution" pod "Display".
- 4. Kliknutím na tlačítko "OK" dialog uzavřete.

#### **● Mac OS X**

- 1. Vyberte "System Preferences" z nabídky Apple.
- 2. Po zobrazení dialogu "System Preferences" klepněte na "Displays" a "Hardware".
- 3. V dialogu vyberte záložku "Display" a zvolte požadované rozlišení v políčku "Resolutions".
- 4. Vaše volba se projeví okamžitě. Pokud jste s nastavením spokojeni, uzavřete okno.

## **2-3. Nastavení barev**

#### **● Volba režimu zobrazení (režim FineContrast)**

<span id="page-13-0"></span>Tato funkce umožňuje snadnou volbu požadovaného režimu barev v závislosti na použití monitoru.

#### **Obrazové režimy**

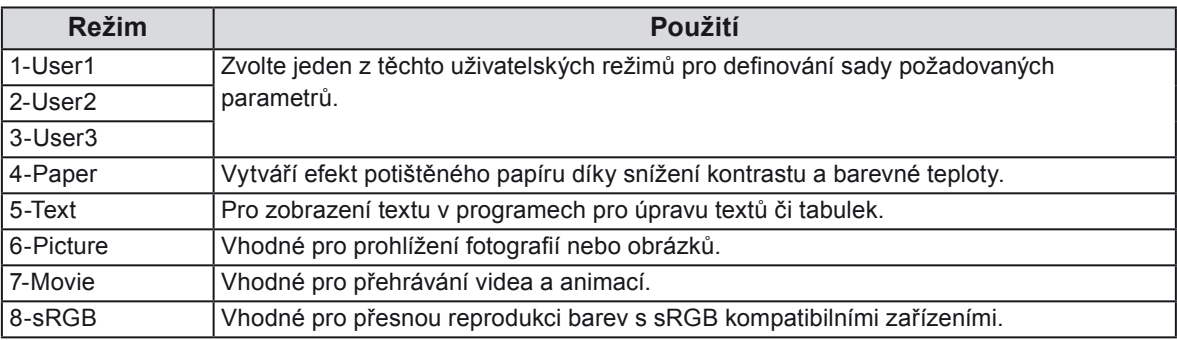

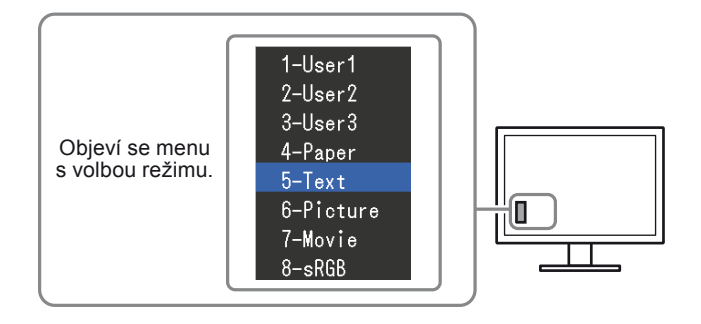

#### **Postup**

1. Stiskněte MODE.

Menu režimu se objeví v levém dolním rohu obrazovky.

2. Při každém stisknutí tlačítka MODE se režim v seznamu zvýrazní. Režim můžete přepnout tlačítky ▲ nebo ▼ při zobrazené nabídce režimů.

**→ 1-User1←→2-User2←→3-User3←→4-Paper←→5-Text←→6-Picture←→7-Movie←→ 8-sRGB←**

#### **Poznámka**

- Obrazovkové menu (Adjustment menu) a menu s volbou režimu (Mode menu) nemohou být zobrazena současně.
- Můžete zakázat volbu určitého režimu. Další informace naleznete v "3-1. [Povolení/zakázání](#page-21-1) volby režimu "Mode Preset<sup>""</sup> (strana 22).
- "ScreenManager Pro for LCD" umožňuje automatickou volbu FineContrast v závislosti na spuštěné aplikaci (viz "Kapitola 3 Auto FineContrast" v návodu k použití programu "ScreenManager Pro for LCD").

#### **● Provádění pokročilých nastavení**

<span id="page-14-0"></span>Položka "Color" v menu Adjustment umožňuje konfigurovat a ukládat samostatná nastavení barev pro jednotlivé režimy.

#### **Upozornění**

- Monitor potřebuje asi 30 minut, než se jeho elektronické obvody stabilizují. Po zapnutí monitoru počkejte minimálně 30 minut, než začnete upravovat nastavení.
- Stejný obraz může na více monitorech vypadat mírně odlišně kvůli charakteristickým vlastnostem každého monitoru. Jemné nastavení barev proveďte pomocí vizuálního porovnání obou monitorů.

#### **Poznámka**

- Hodnoty uvedené v " $\frac{0}{2}$ " nebo "K" slouží pouze pro orientaci.
- Díky programu "ScreenManager Pro for LCD" můžete provádět nastavení barev s použitím myši a klávesnice připojeného počítače. Nastavené hodnoty je možné uložit jako barevná data a později vyvolat. (Viz "Kapitola 4 Color Adjustment" v návodu k použití pro "ScreenManager Pro for LCD".)

#### **● Nastavitelné položky v každém režimu**

Nastavitelné položky jsou závislé na režimu. (Nemůžete vybrat funkce, které nelze nastavovat/upravovat.) √: Nastavitelná -: Nelze nastavit

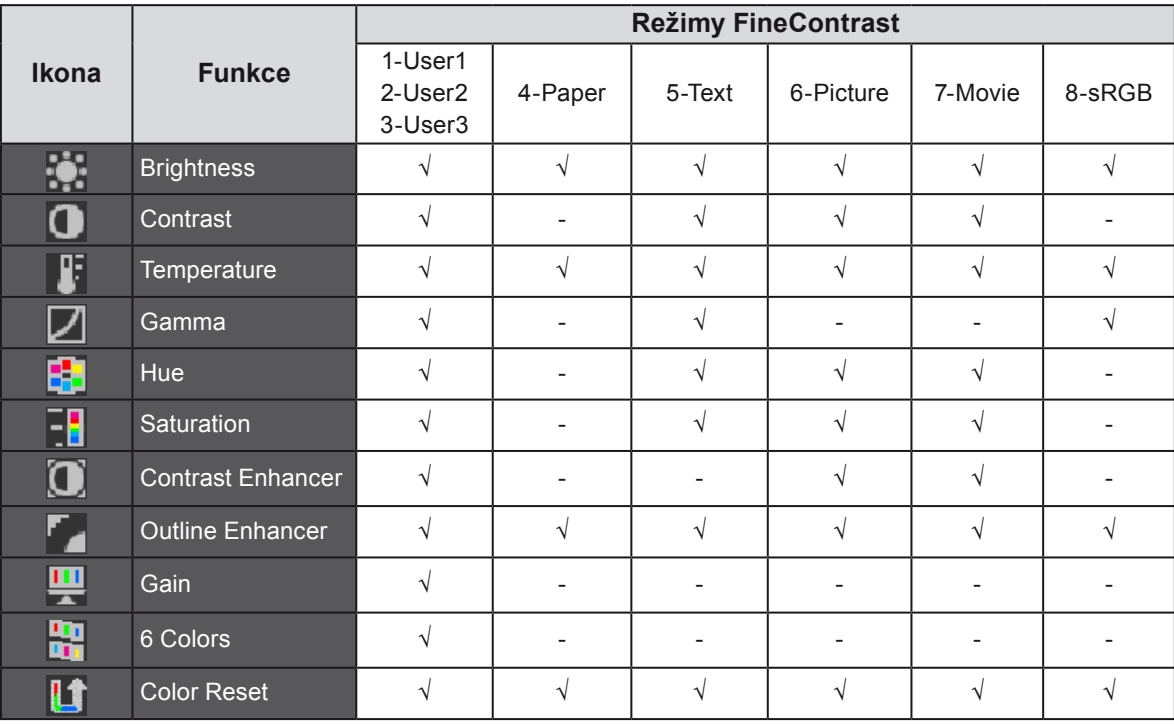

#### ● Nastavení jasu "Brightness"

<span id="page-15-0"></span>Jas obrazovky se nastavuje změnou intenzity podsvícení (světelného zdroje za LCD panelem).

#### **Nastavitelný rozsah**

0 až 100%

#### **Postup**

1. Stiskněte  $\triangle$  nebo  $\nabla$ .

Objeví se menu "Brightness".

- 2. Nastavte pomocí  $\blacktriangle$  a  $\blacktriangledown$ .
- 3. Stiskem ENTER opustite nabídku.

#### **Poznámka**

- Pokud máte pocit, že je obraz jasný, i když je jas nastaven na 0 %, proveďte nastavení kontrastu.
- Nebo můžete k nastavení použít položku "Brightness" v "Color" v menu Adjustment.

#### ● **Nastavení kontrastu "Contrast"**

Kontrast obrazu se upravuje změnou úrovně videosignálu.

#### **Nastavitelný rozsah**

0 až 100%

#### **Postup**

- 1. V nabídce Adjustment vyberte "Color" a stiskněte tlačítko ENTER.
- 2. Vyberte položku "Contrast" v "Color" a stiskněte ENTER. Zobrazí se "Contrast".
- 3. Nastavte pomocí  $\triangle a \blacktriangledown$ .
- 4. Stiskem ENTER opustíte nabídku.

#### **Poznámka**

- Při kontrastu 100 % jsou zobrazeny všechny barevné stupně.
- Při nastavování monitoru je vhodné před nastavením kontrastu nejprve nastavit jas, aby nedošlo ke ztrátě některých stupňů jasu.
- Nastavení kontrastu proveďte v následujících případech.
- Pokud vám připadá obraz příliš světlý, i když je jas nastaven na 0% (Nastavte kontrast na hodnotu nižší než 100%).

#### $\bullet$  Nastavení barevné teploty "Temperature"

Teplotu barev je možné změnit.

Teplota barev se obvykle používá pro vyjádření odstínu "bílé" nebo "černé" pomocí numerické hodnoty. Hodnota se udává ve stupních "K" (Kelvina).

Při vyšších teplotách jsou bílé tóny zabarveny do modra, zatímco při nižších teplotách do červena. Pro každou barevnou teplotu se nastaví předvolené hodnoty zisku (gain).

#### **Nastavitelný rozsah**

Native, 4000K-10000K (po stupních 100K), Standard

#### **Postup**

- 1. V nabídce Adjustment vyberte "Color" a stiskněte tlačítko ENTER.
- 2. Vyberte položku "Temperature" v "Color" a stiskněte ENTER.
- 3. Nastavte pomocí  $\triangle a \blacktriangledown$ .
- 4. Stiskem ENTER opustite nabídku.

#### **Poznámka**

- "Gain" umožňuje provést pokročilejší nastavení (viz ["Nastavení](#page-18-0) zisku "Gain"" (strana 19)).
- Pokud nastavíte "Native", bude obraz zobrazen s přirozeným podáním barev monitoru (Gain: 100 % pro každou složku RGB).
- Pokud změníte zisk, přepne se teplota barev na "User".

#### **● Nastavení hodnoty gama "Gamma"**

Pomocí této funkce lze nastavit hodnotu gama. Jas monitoru se také mění v závislosti na vstupním signálu, avšak míra změny neodpovídá vstupnímu signálu. Zajištění rovnoměrné závislosti jasu monitoru na vstupním signálu se označuje jako "gama korekce".

#### **Nastavitelný rozsah**

1,6 až 2,7

#### **Postup**

- 1. V nabídce Adjustment vyberte "Color" a stiskněte tlačítko ENTER.
- 2. Vyberte položku "Gamma" v "Color" a stiskněte ENTER.
- 3. Nastavte pomocí  $\triangle a \blacktriangledown$ .
- 4. Stiskem ENTER opustite nabídku.

#### **• Nastavení odstínu "Hue"**

Tato funkce umožňuje nastavit barevný odstín.

#### **Nastavitelný rozsah**

-100 až 100

#### **Postup**

- 1. V nabídce Adjustment vyberte "Color" a stiskněte tlačítko ENTER.
- 2. Vyberte položku "Advanced Settings" v "Color" a stiskněte ENTER.
- 3. Vyberte "Hue" a stiskněte ENTER.
- 4. Nastavte pomocí  $\triangle a \blacktriangledown$ .
- 5. Stiskem ENTER opustite nabídku.

#### **Upozornění**

• Použitím této funkce může dojít ke ztrátě některých barevných odstínů.

#### ● **Nastavení sytosti barev "Saturation"**

Tato funkce umožňuje nastavit sytost barev.

#### **Nastavitelný rozsah**

-100 až 100

#### **Postup**

- 1. V nabídce Adjustment vyberte "Color" a stiskněte tlačítko ENTER.
- 2. Vyberte položku "Advanced Settings" v "Color" a stiskněte ENTER.
- 3. Vyberte "Saturation" a stiskněte ENTER.
- 4. Nastavte pomocí  $\triangle a \blacktriangledown$ .
- 5. Stiskem ENTER opustite nabídku.

#### **Upozornění**

• Použitím této funkce může dojít ke ztrátě některých barevných odstínů.

- **Poznámka**
- Při minimální hodnotě (-100) bude obraz monochromatický.

#### ● Zapnutí/vypnutí funkce Contrast Enhancer "Contrast Enhancer"

Tato funkce upravuje jas a hodnoty zisku v závislosti na zobrazeném signálu a současně také zlepšuje kontrast obrazu díky změně gama hodnoty.

#### **Postup**

- 1. V nabídce Adjustment vyberte "Color" a stiskněte tlačítko ENTER.
- 2. Vyberte položku "Advanced Settings" v "Color" a stiskněte ENTER.
- 3. Vyberte "Contrast Enhancer" a stiskněte ENTER.
- 4. Vyberte "On" nebo "Off"pomocí  $\triangle$  nebo  $\nabla$ .
- 5. Stiskem ENTER opustíte nabídku.

#### **• Zvýraznění obrysů obrazu "Outline Enhancer"**

Funkce OutlineEnhancer zvýrazňuje obrysy objektů v obraze díky zvýraznění barevného rozdílu jednotlivých pixelů tvořících obraz. To může zlepšit strukturu materiálů a celkový vzhled obrazu. Na druhou stranu lze tuto funkci využít pro zjemnění obrazu díky potlačení obrysů.

- 1. V nabídce Adjustment vyberte "Color" a stiskněte tlačítko ENTER.
- 2. Vyberte položku "Advanced Settings" v "Color" a stiskněte ENTER.
- 3. Vyberte "Outline Enhancer" a stiskněte ENTER.
- 4. Vyberte způsob zobrazení z rozsahu -3 až 3 (měkký až ostrý) pomocí ▲ nebo ▼.
- 5. Stiskem ENTER opustíte nabídku.

#### $\bullet$  Nastavení zisku "Gain"

<span id="page-18-0"></span>Jas jednotlivých barevných složek červená/zelená/modrá je označován jako zisk "Gain". Nastavením zisku lze také změnit odstín "bílé".

#### **Nastavitelný rozsah**

0 až 100%

#### **Postup**

- 1. V nabídce Adjustment vyberte "Color" a stiskněte tlačítko ENTER.
- 2. Vyberte položku "Advanced Settings" v "Color" a stiskněte ENTER.
- 3. Vyberte "Gain" a stiskněte ENTER.
- 4. Vyberte barvu, kterou chcete nastavit: červenou "Red", zelenou "Green" a modrou "Blue", a stiskněte ENTER.
- 5. Nastavte pomocí  $\triangle a \blacktriangledown$ .
- 6. Stiskem ENTER opustíte nabídku.

#### **Upozornění**

• Použitím této funkce může dojít ke ztrátě některých barevných odstínů.

#### **Poznámka**

- Hodnota zisku se mění podle zvolené teploty barev.
- Pokud změníte zisk, přepne se teplota barev na "User".

#### ● **Nastavení šesti barev** "6 Colors"

Hodnoty odstínu a sytosti je možné nastavit pro 6 barev: Magenta, Red, Yellow, Green, Cyan, a Blue.

#### **Nastavitelný rozsah**

-100 až 100

- 1. V nabídce Adjustment vyberte "Color" a stiskněte tlačítko ENTER.
- 2. Vyberte položku "Advanced Settings" v "Color" a stiskněte ENTER.
- 3. Vyberte "6 Colors" a stiskněte ENTER.
- 4. Vyberte nastavovanou barvu mezi "Magenta"," Red", "Yellow", "Green", "Cyan" a "Blue", pak stiskněte ENTER.
- 5. Vyberte "Hue" nebo "Saturation" a stiskněte ENTER.
- 6. Nastavte pomocí  $\triangle$  nebo  $\nabla$ .
- 7. Stiskem ENTER opustíte nabídku.

## **2-4. Volba velikosti obrazovky**

#### **• Změna velikost obrazu "Screen Size"**

Obraz v jiném rozlišení, než je nativní rozlišení monitoru, se standardně automaticky zobrazuje na celou plochu obrazovky. Pomocí funkce "Screen Size" ve "Screen" můžete změnit velikost obrazu.

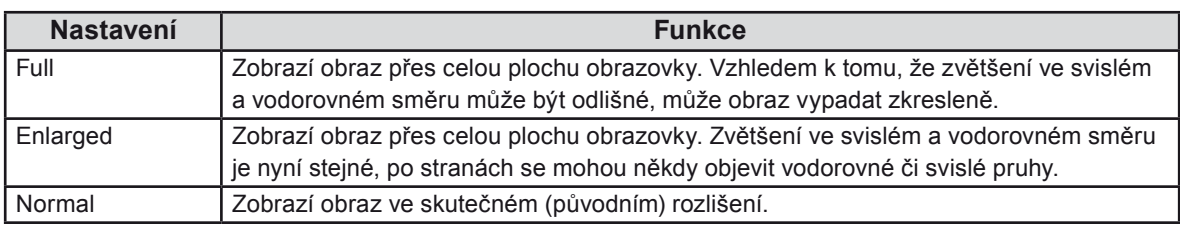

Příklad: Rozlišení obrazu 1280 × 1024

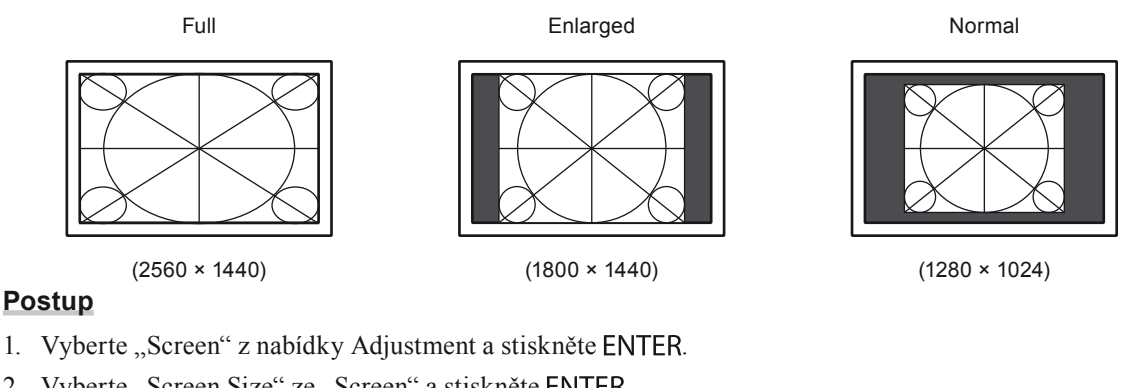

2. Vyberte "Screen Size" ze "Screen" a stiskněte ENTER.

- 3. Vyberte "Full", "Enlarged" nebo "Normal" pomocí ▲ nebo ▼.
- 4. Stiskem ENTER opustíte nabídku.

#### **Upozornění**

• Při volbě "Normal" může dojít ke ztrátě některých barevných odstínů.

## 2-5. Změna nastavení pro pohyblivý obraz "Overdrive"

Pomocí nastavení "Overdrive" je možné omezit rozmazání obrazu u rychle se pohybujících objektů. Výchozí nastavení je "On" (zapnuto), avšak někdy v režimu "On" může naopak dojít ke zvýraznění šumu a zbytkového obrazu. V těchto případech je vhodné vypnout "Overdrive" na "Off".

- 1. Vyberte "Screen" z nabídky Adjustment a stiskněte ENTER.
- 2. Vyberte "Overdrive" ze "Screen" a stiskněte ENTER.
- 3. Vyberte "On" nebo "Off"pomocí  $\triangle$  nebo  $\nabla$ .
- 4. Stiskem ENTER opustite nabídku.

#### **2-6. Zapnutí/vypnutí funkce Auto Sharpness "Auto Sharpness"**

Funkce Auto Sharpness automaticky upravuje ostrost hran v závislosti na zobrazeném signálu a může zlepšit celkový vzhled a textury obrazu.

#### **Postup**

- 1. Vyberte "Screen" z nabídky Adjustment a stiskněte ENTER.
- 2. Vyberte "Auto Sharpness" ze "Screen" a stiskněte ENTER.
- 3. Vyberte "On" nebo "Off"pomocí ▲ nebo ▼.
- 4. Stiskem ENTER opustíte nabídku.

#### **Poznámka**

• Rozsah nastavení závisí na hodnotě nastavené v "Outline Enhancer".

## **Kapitola 3 Nastavení monitoru**

### 3-1. Povolení/zakázání volby režimu "Mode Preset"

<span id="page-21-1"></span>Tato funkce umožňuje povolit volbu pouze určitých režimů.

Použijte tuto funkci, pokud nejsou některé režimy dostupné nebo chcete-li ponechat zobrazovací režim beze změny.

#### **Postup**

- 1. Z menu Adjustment vyberte "Tools" a stiskněte ENTER.
- 2. Vyberte "Mode Preset" z "Tools" a stiskněte ENTER.
- 3. Pomocí ▲ nebo vyberte režim, který chcete změnit, a stiskněte ENTER.
- 4. Vyberte "On" nebo "Off"pomocí  $\triangle$  nebo  $\nabla$ .
- 5. Stiskem ENTER opustíte nabídku.

#### **Upozornění**

<span id="page-21-0"></span>• Všechny režimy najednou nelze vypnout. Alespoň jeden režim musí být nastaven na "On".

### **3-2. Nastavení jazyka "Language"**

Tato funkce slouží k nastavení jazyka menu Adjustment a informačních zpráv.

#### **Volitelné jazyky**

Angličtina/ němčina/ francouzština/ španělština/ italština/ švédština/ japonština/ zjednodušená čínština/ tradiční čínština

- 1. Vyberte "Menu Settings" z menu Adjustment a stiskněte ENTER.
- 2. Vyberte "Language" z "Menu Settings" a stiskněte ENTER.
- 3. Pomocí  $\triangle$  nebo  $\nabla$  vyberte jazyk.
- 4. Stiskem ENTER opustíte nabídku.

### **3-3. Nastavení orientace menu "Orientation"**

<span id="page-22-0"></span>Tato funkce umožňuje změnu orientace obrazovkového menu při použití monitoru na výšku.

#### **Postup**

- 1. Vyberte "Menu Settings" z menu Adjustment a stiskněte ENTER.
- 2. Vyberte "Orientation" z "Menu Settings" a stiskněte ENTER.
- 3. Vyberte "Landscape" nebo "Portrait" pomocí  $\triangle$  nebo  $\nabla$ .
- 4. Stiskem ENTER opustite nabídku.
- 5. Pokud zvolíte "Portrait", otočte monitor o 90° doprava.

#### **Upozornění**

- Zkontrolujte, zda jsou kabely správně připojeny.
- Obrazovku otáčejte vždy až po vytažení do nejvyšší polohy na stojanu a nastavení sklonu vzhůru.

#### **Poznámka**

<span id="page-22-1"></span>• Při použití monitoru v poloze na výšku "Portrait" je nutná grafická karta s podporou tohoto zobrazení. Při umístění monitoru do polohy "Portrait" je nutné změnit nastavení grafické karty. Blíže viz návod od grafické karty.

## **3-4. Změna polohy menu Adjustment "Menu Position"**

Můžete změnit polohu nabídky.

#### **Postup**

- 1. Vyberte "Menu Settings" z menu Adjustment a stiskněte ENTER.
- 2. Vyberte "Menu Position" z "Menu Settings" a stiskněte ENTER.
- 3. Polohu vyberte pomocí  $\triangle$  nebo  $\nabla$ .
- 4. Stiskem ENTER opustite nabídku.

### 3-5. Nastavení zobrazování loga EIZO "Logo"

Tato funkce umožňuje zapnout/vypnout zobrazování loga EIZO.

#### **Postup**

- 1. Stiskem  $\bigcup$  vypněte monitor.
- 2. Přidržte tlačítko MODE a stiskněte tlačítko  $\theta$  na dobu nejméně dvou sekund, monitor se zapne. Objeví se menu "Optional Settings".
- 3. Vyberte "Logo" z "Optional Settings" a stiskněte ENTER.
- 4. Vyberte "On" nebo "Off" pomocí ▲ nebo ▼ a stiskněte ENTER.
- 5. Vyberte "Finish" pomocí  $\triangle$  nebo  $\nabla$ .
- 6. Stiskněte ENTER.

## **3-6. Zámek tlačítek "Key Lock"**

<span id="page-23-0"></span>Tato funkce umožňuje uzamknout ovládací tlačítka a zabránit tak změnám v nastavení.

#### **Postup**

- 1. Stiskem  $\bigcup$  vypněte monitor.
- 2. Přidržte tlačítko MODE a stiskněte tlačítko  $\psi$  na dobu nejméně dvou sekund, monitor se zapne. Objeví se menu "Optional Settings".
- 3. Vyberte "Key Lock" z "Optional Settings" a stiskněte ENTER.
- 4. Vyberte "Off", "Menu" nebo "All" pomocí ▲ nebo ▼ a stiskněte ENTER.

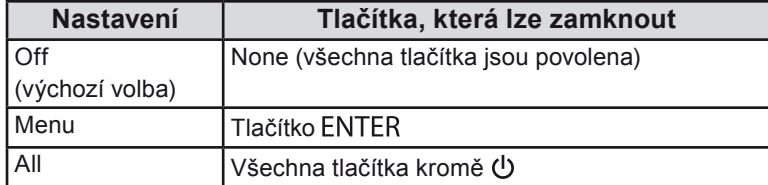

- 5. Vyberte "Finish" pomocí  $\triangle$  nebo  $\nabla$ .
- 6. Stiskněte ENTER.

Menu "Optional Settings" se uzavře.

## **3-7. Povolení/zakázání DDC/CI komunikace**

Tato funkce umožňuje zapnout/vypnout DDC/CI komunikaci (viz "6-6. [Slovníček"](#page-41-1) (strana 42)).

#### **Postup**

- 1. Stiskem  $\bigcup$  vypněte monitor.
- 2. Přidržte tlačítko MODE a stiskněte tlačítko  $\Phi$  na dobu nejméně dvou sekund, monitor se zapne. Objeví se menu "Optional Settings".
- 3. Vyberte "DCI/CI" z "Optional Settings" a stiskněte ENTER.
- 4. Vyberte "On" nebo "Off" pomocí ∧ nebo ▼ a stiskněte ENTER.
- 5. Vyberte "Finish" pomocí  $\triangle$  nebo  $\nabla$ .
- 6. Stiskněte ENTER.

## 3-8. Nastavení vstupních signálů "Signal Selection"

<span id="page-24-0"></span>Signály je možné volit podle prostředí operačního systému.

#### **Upozornění**

- Požaduje se grafická karta podporující signál.
- Blíže viz návod od grafické karty.

#### **● Připojení DVI (Single Link)**

#### **Postup**

- 1. Stiskem **b** vypněte monitor.
- 2. Přidržte tlačítko MODE a stiskněte tlačítko (b na dobu nejméně dvou sekund, monitor se zapne. Objeví se menu "Optional Settings".
- 3. Vyberte "Signal Selection" z "Optional Settings" a stiskněte ENTER.
- 4. Vyberte "DVI" pomocí ∧ nebo v a stiskněte ENTER.
- 5. Vyberte "Signal Format" pomocí ∧nebo **v** a stiskněte ENTER.
- 6. Vyberte "Single Link" pomocí  $\triangle$  nebo  $\nabla$  a stiskněte ENTER.
- 7. Stiskněte dvakrát RETURN.
- 8. Vyberte "Finish" pomocí  $\triangle$  nebo  $\nabla$ .
- 9. Stiskněte ENTER.

Menu "Optional Settings" se uzavře.

#### **● Připojení DVI (Dual Link)**

#### **Postup**

- 1. Stiskem **v**ypněte monitor.
- 2. Přidržte tlačítko MODE a stiskněte tlačítko  $\Phi$  na dobu nejméně dvou sekund, monitor se zapne. Objeví se menu "Optional Settings".
- 3. Vyberte "Signal Selection" z "Optional Settings" a stiskněte ENTER.
- 4. Vyberte "DVI" pomocí ▲ nebo ▼ a stiskněte ENTER.
- 5. Vyberte "Signal Format" pomocí ▲ nebo ▼ a stiskněte ENTER.
- 6. Vyberte "Dual Link" pomocí ▲ nebo ▼ a stiskněte ENTER.
- 7. Vyberte "Signal Bandwith" pomocí ▲ nebo ▼ a stiskněte ENTER.

Pomocí ▲ nebo vyberte nebo potvrďte šířku pásma signálu pro kmitočet, který odpovídá použité grafické kartě.

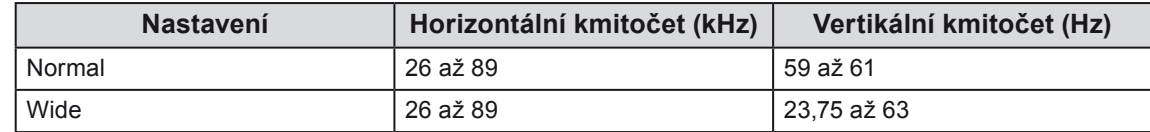

- 8. Stiskněte ENTER.
- 9. Stiskněte dvakrát RETURN.
- 10. Vyberte "Finish" pomocí  $\triangle$  nebo  $\nabla$ .
- 11. Stiskněte ENTER.

#### **● Připojení DVI (Prosté zobrazení HDMI signálu z digitální kamery)**

HDMI signál z digitální kamery lze jednoduše zobrazit po propojení tohoto výrobku a digitální kamery pomocí adaptéru DVI-HDMI.

#### **Upozornění**

• Pro zobrazení PC signálu je nutné zvolit "Single Link" nebo "Dual Link".

#### **Postup**

- 1. Stiskem  $\bigcup$  vypněte monitor.
- 2. Přidržte tlačítko MODE a stiskněte tlačítko  $\Phi$  na dobu nejméně dvou sekund, monitor se zapne. Objeví se menu "Optional Settings".
- 3. Vyberte "Signal Selection" z "Optional Settings" a stiskněte ENTER.
- 4. Vyberte "DVI" pomocí  $\triangle$  nebo  $\nabla$  a stiskněte ENTER.
- 5. Vyberte "Signal Format" pomocí ▲ nebo ▼ a stiskněte ENTER.
- 6. Vyberte "HD Video" pomocí  $\triangle$  nebo  $\nabla$  a stiskněte ENTER.
- 7. Stiskněte dvakrát RETURN.
- 8. Vyberte "Finish" pomocí  $\triangle$  nebo  $\nabla$ .
- 9. Stiskněte ENTER. Menu "Optional Settings" se uzavře.

#### **● Připojení k DisplayPort/Mini DisplayPort**

#### **Postup**

- 1. Stiskem **b** vypněte monitor.
- 2. Přidržte tlačítko MODE a stiskněte tlačítko  $\Phi$  na dobu nejméně dvou sekund, monitor se zapne. Objeví se menu "Optional Settings".
- 3. Vyberte "Signal Selection" z "Optional Settings" a stiskněte ENTER.
- 4. Vyberte "DiaplayPort" pomocí ▲ nebo ▼ a stiskněte ENTER.
- 5. Vyberte "Signal Bandwith" pomocí ∧nebo va stiskněte ENTER.

Pomocí ∧ nebo vyberte nebo potvrďte šířku pásma signálu pro kmitočet, který odpovídá použité grafické kartě.

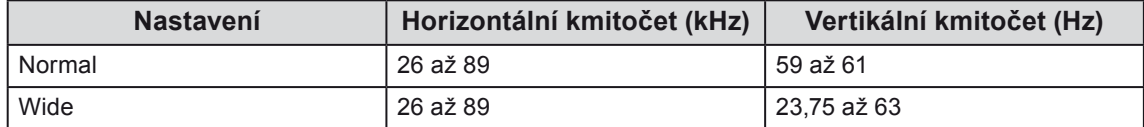

- 6. Stiskněte ENTER.
- 7. Stiskněte dvakrát RETURN.
- 8. Vyberte "Finish" pomocí  $\triangle$  nebo  $\nabla$ .
- 9. Stiskněte ENTER.

## **3-9. Návrat k výchozímu nastavení**

<span id="page-26-0"></span>Existují dva různé typy resetu: Reset barev (Color Reset), který resetuje nastavení barev do výchozího stavu, a úplný reset (All Reset) pro resetování všech nastavení.

#### **Upozornění**

• Po resetování není možné zrušit tuto operaci.

```
Poznámka
```
• Pro výchozí nastavení viz ["DisplayPort"](#page-41-2) (strana 42).

● Obnovení nastavení barev "Color Reset"

Tato funkce resetuje nastavení barev do výchozího stavu pouze pro aktuálně zvolený režim.

#### **Postup**

- 1. V nabídce Adjustment vyberte "Color" a stiskněte tlačítko ENTER.
- 2. Vyberte položku "Color Reset" v "Color" a stiskněte ENTER.
- 3. Vyberte "Execute" pomocí  $\triangle$  nebo  $\nabla$ .
- 4. Stiskněte ENTER.

Nastavení barev bude uvedeno do výchozího stavu.

#### **Obnovení všech nastavení do výchozího stavu "All Reset"**

Tato funkce resetuje všechna nastavení na výchozí hodnoty (kromě menu "Optional Settings").

#### **Postup**

- 1. Z menu Adjustment vyberte "Tools" a stiskněte ENTER.
- 2. Vyberte "All Reset" z "Tools" a stiskněte ENTER.
- 3. Vyberte "Execute" pomocí  $\triangle$  nebo  $\nabla$ .
- 4. Stiskněte ENTER.

Všechna nastavení kromě menu "Optional Settings" jsou resetována na výchozí hodnoty.

## **Kapitola 4 Funkce úspory energie**

## 4-1. Nastavení úsporného režimu "Power Save"

<span id="page-27-0"></span>Tato funkce umožňuje nastavit úsporný režim monitoru v závislosti na režimu počítače. Pokud monitor přejde do úsporného režimu, nebude na něm zobrazen žádný obraz.

#### **Upozornění**

- Vypnutím hlavního vypínače nebo odpojením napájecího kabelu zcela odpojíte napájení monitoru.
- Zařízení připojená do USB portů (vstupního i výstupního) pracují v úsporném režimu monitoru i při vypnutém vypínači napájení. Z tohoto důvodu se může spotřeba monitoru měnit i v úsporném režimu v závislosti na připojených USB zařízeních.
- Pět sekund před přechodem do úsporného režimu monitor zobrazí varovnou zprávu.

#### **Postup**

- 1. Vyberte "PowerManager" z menu Adjustment a stiskněte ENTER.
- 2. Vyberte "Power Save" z "PowerManager" a stiskněte ENTER.
- 3. Vyberte "On" nebo "Off"pomocí  $\blacktriangle$  nebo  $\nabla$ .
- 4. Stiskem ENTER opustíte nabídku.

#### **Popis úsporného režimu**

#### **Při vstupním signálu DVI**

Tento monitor vyhovuje standardu "DVI DMPM".

#### **Při vstupním signálu Displayport / Mini DisplayPort**

Tento monitor vyhovuje standardu "DisplayPort Standard V1.1a".

Monitor vstoupí do úsporného režimu během 5 sekund potom, co byl do úsporného režimu uveden počítač.

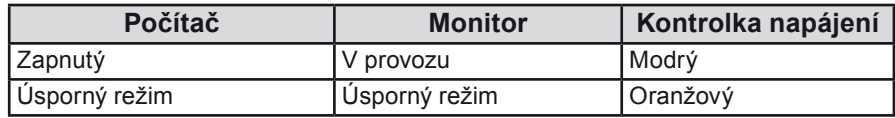

## **4-2. Přechod do úsporného režimu při odchodu osoby**  od monitoru "EcoView Sense"

<span id="page-28-0"></span>Snímač na přední straně monitoru detekuje pohyb osoby podle nastavení hodnoty "Level-1" až "Level-4" funkce EcoView Sense. Pokud obsluha odejde od monitoru, přejde monitor automaticky do úsporného režimu, nebude na něm zobrazen žádný obraz a sníží se tak spotřeba energie. Pokud se uživatel opět vrátí k monitoru, přejde monitor zpět z úsporného režimu a objeví se na něm obraz. Stupeň citlivosti snímače EcoView Sense je možné změnit podle prostředí, kde se monitor používá.

#### **Poznámka**

• Během přechodu do úsporného režimu se na monitoru zobrazí příslušná zpráva.

#### **Upozornění**

• Pokud je orientace menu Adjustment nastavena na "Portrait" nebo "Power Save" vypnuto "Off", funkce EcoView Sense je vypnuta (viz "3-3. Nastavení orientace menu ["Orientation""](#page-22-0) (strana 23)).

#### **Postup**

- 1. Vyberte "PowerManager" z menu Adjustment a stiskněte ENTER.
- 2. Vyberte "EcoView Sense" z "PowerManager" a stiskněte ENTER.
- 3. Vyberte "Off" nebo některou z úrovní "Level-1", "Level-2", "Level-3" nebo "Level-4" (úroveň činnosti snímače) pomocí  $\blacktriangle$  nebo  $\nabla$ .

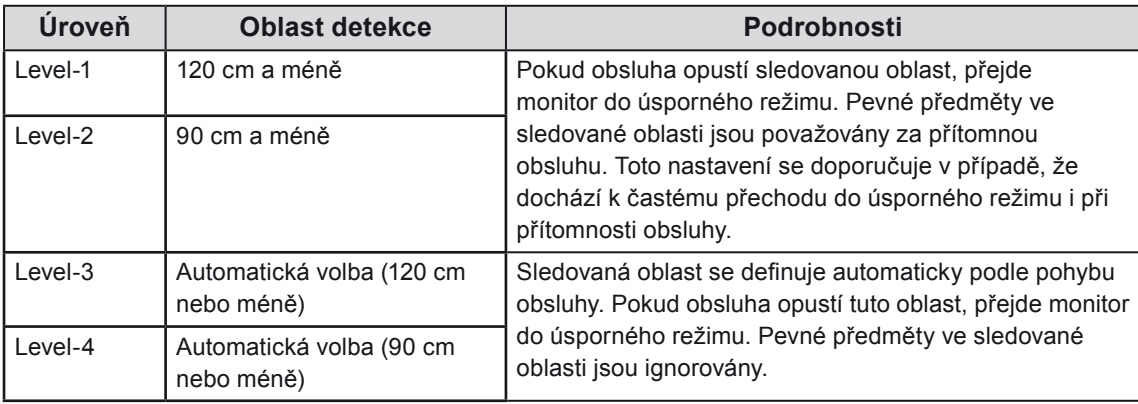

4. Stiskem ENTER opustíte nabídku.

## 4-3. Zapnutí/vypnutí automatické úpravy jasu "Auto **EcoView"**

<span id="page-29-0"></span>Funkce Auto EcoView a světelný snímač na přední straně monitoru umožňují detekovat jas okolního prostředí a automaticky a pohodlně upravovat jas obrazovky.

#### **Upozornění**

• Dbejte na to, abyste během používání funkce Auto EcoView neblokovali světelný senzor vpředu ve spodní části monitoru.

#### **Postup**

- 1. Vyberte "PowerManager" z menu Adjustment a stiskněte ENTER.
- 2. Vyberte "Auto EcoView" z "PowerManager" a stiskněte ENTER.
- 3. Vyberte "On" nebo "Off"pomocí  $\triangle$  nebo  $\nabla$ .
- 4. Stiskem ENTER opustite nabídku.

#### **Poznámka**

<span id="page-29-1"></span>• Pokud v menu změníte nastavení jasu "Brightness", změní se také nastavitelný rozsah funkce.

### 4-4. Nastavení indikátoru napájení "Power Indicator"

Jas modrého indikátoru napájení svítícího při zapnutém monitoru je možné upravit (ve výchozím nastavení se indikátor rozsvítí po zapnutí napájení, jas je nastaven na 4).

#### **Postup**

- 1. Vyberte "PowerManager" z menu Adjustment a stiskněte ENTER.
- 2. Vyberte "Power Indicator" z "PowerManager" a stiskněte ENTER.
- 3. Vyberte jas indikátoru mezi vypnutím "Off" nebo hodnotami 1 až 7 pomocí  $\triangle$  nebo  $\nabla$ .
- <span id="page-29-2"></span>4. Stiskem ENTER opustíte nabídku.

### 4-5. Nastavení automatického vypínání "Eco Timer"

Tato funkce umožňuje aktivovat automatické vypínání monitoru po uplynutí stanovené doby v úsporném režimu.

#### **Nastavitelný rozsah**

Off, 0, 1, 2, 3, 4, 5, 10, 15, 20, 25, 30, 45 min, 1, 2, 3, 4, 5 h

- 1. Vyberte "PowerManager" z menu Adjustment a stiskněte ENTER.
- 2. Vyberte "Eco Timer" z "PowerManager" a stiskněte ENTER.
- 3. Vyberte "Off" nebo čas do vypnutí pomocí  $\triangle$  nebo  $\nabla$ .
- 4. Stiskem ENTER opustíte nabídku.

## 4-6. Zobrazení míry úspory energie "EcoView Index"

<span id="page-30-0"></span>Tento ukazatel zobrazuje míru úspory energie, omezení spotřeby a emisí CO<sub>2</sub> v závislosti na aktuálním jasu monitoru.

#### **Postup**

- 1. Vyberte "PowerManager" z menu Adjustment a stiskněte ENTER.
- 2. Vyberte "EcoView Index" z "PowerManager" a stiskněte ENTER. Objeví se "EcoView Index". (Příklad)

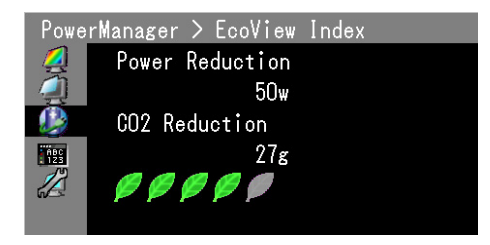

#### **Poznámka**

Power reduction: omezení spotřeby elektrické energie podsvícení displeje v závislosti na aktuálně nastaveném jasu.

CO<sub>2</sub> reduction: vypočítáno z hodnoty "Power reduction". Jedná se o odhadované množství emisí CO<sub>2</sub>, které se uspoří při používání monitoru 1 hodinu.

Numerická hodnota byla vypočtena na základě koeficientu (0,000555 t -CO<sub>2</sub>/kWh) dle příslušné vyhlášky japonského ministerstva (2006, Ministry of Economy, Trade and Industry, Ministry of Environment, civil code article 3) a může se v jednotlivých zemích a letech lišit.

## **Kapitola 5 Řešení potíží**

Pokud problém přetrvává i po použití uvedených řešení, obraťte se na svého prodejce.

## **5-1. Žádný obraz**

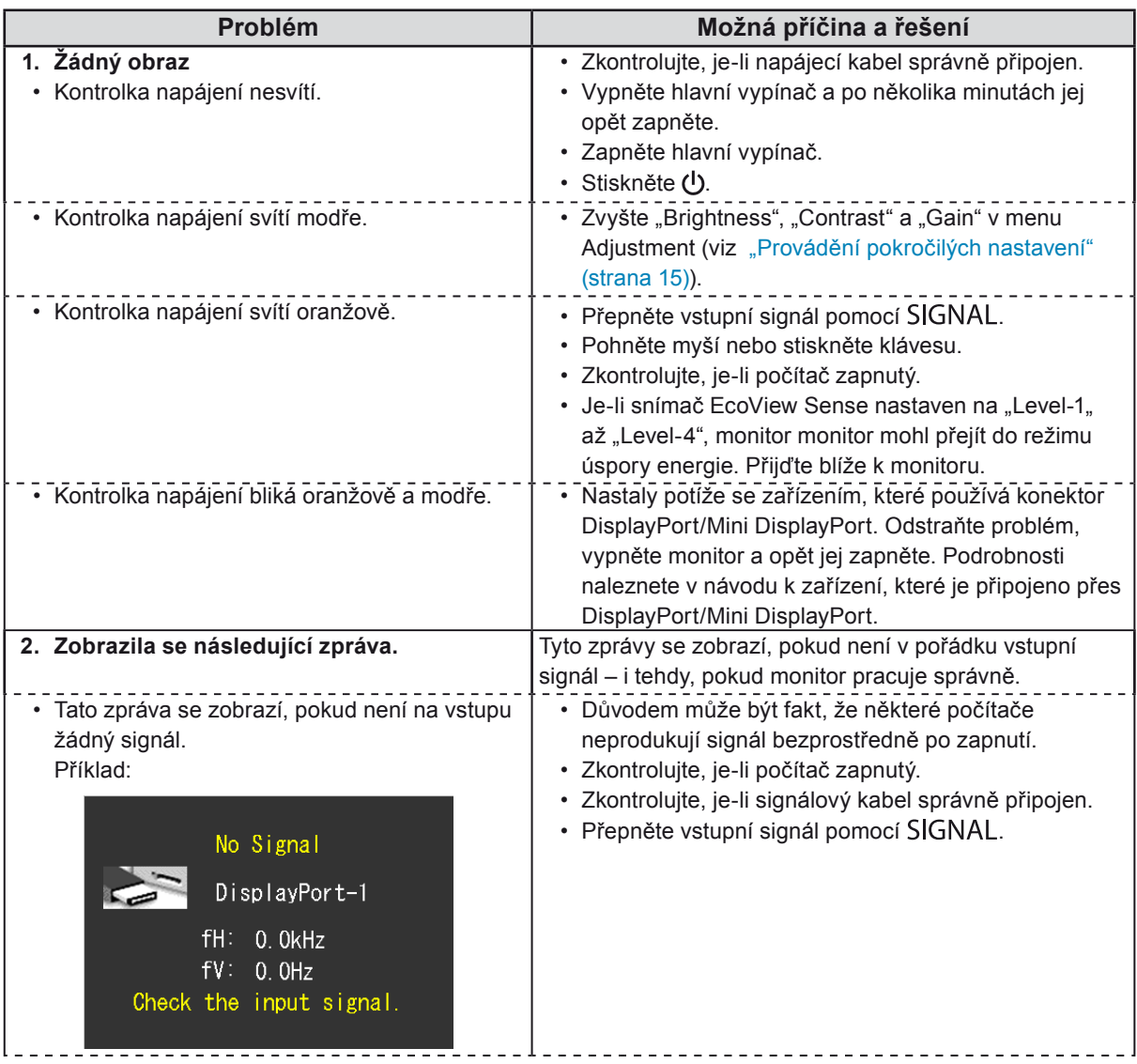

 $\mathcal{L}$  is a set of  $\mathcal{L}$ 

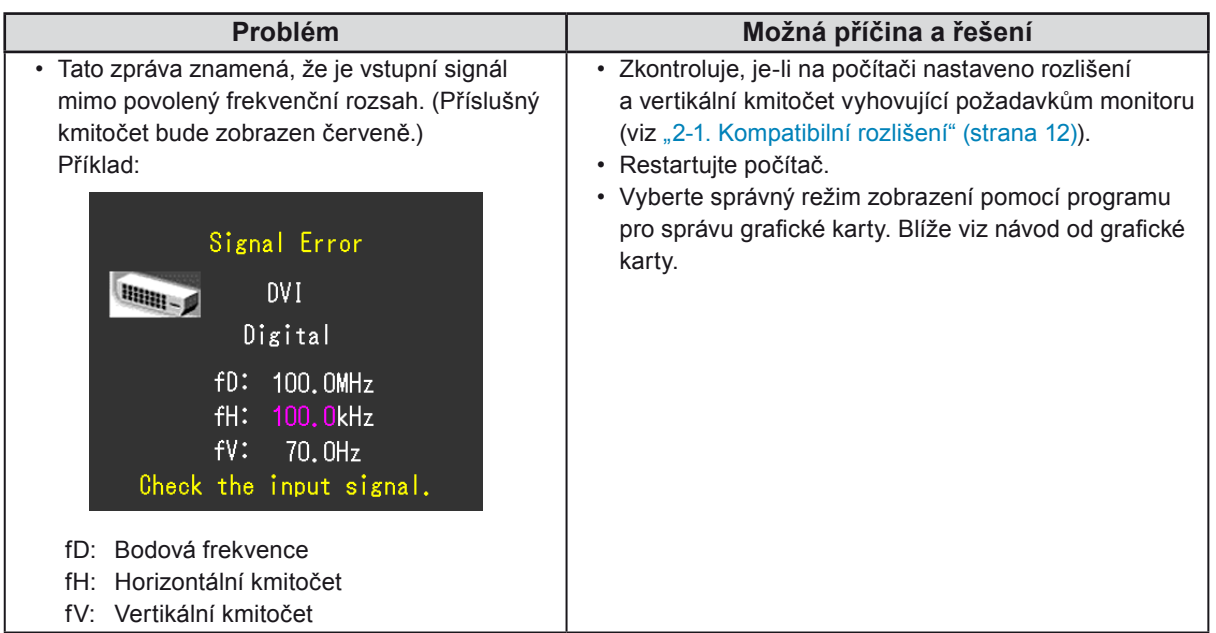

## **5-2. Problémy se zobrazením**

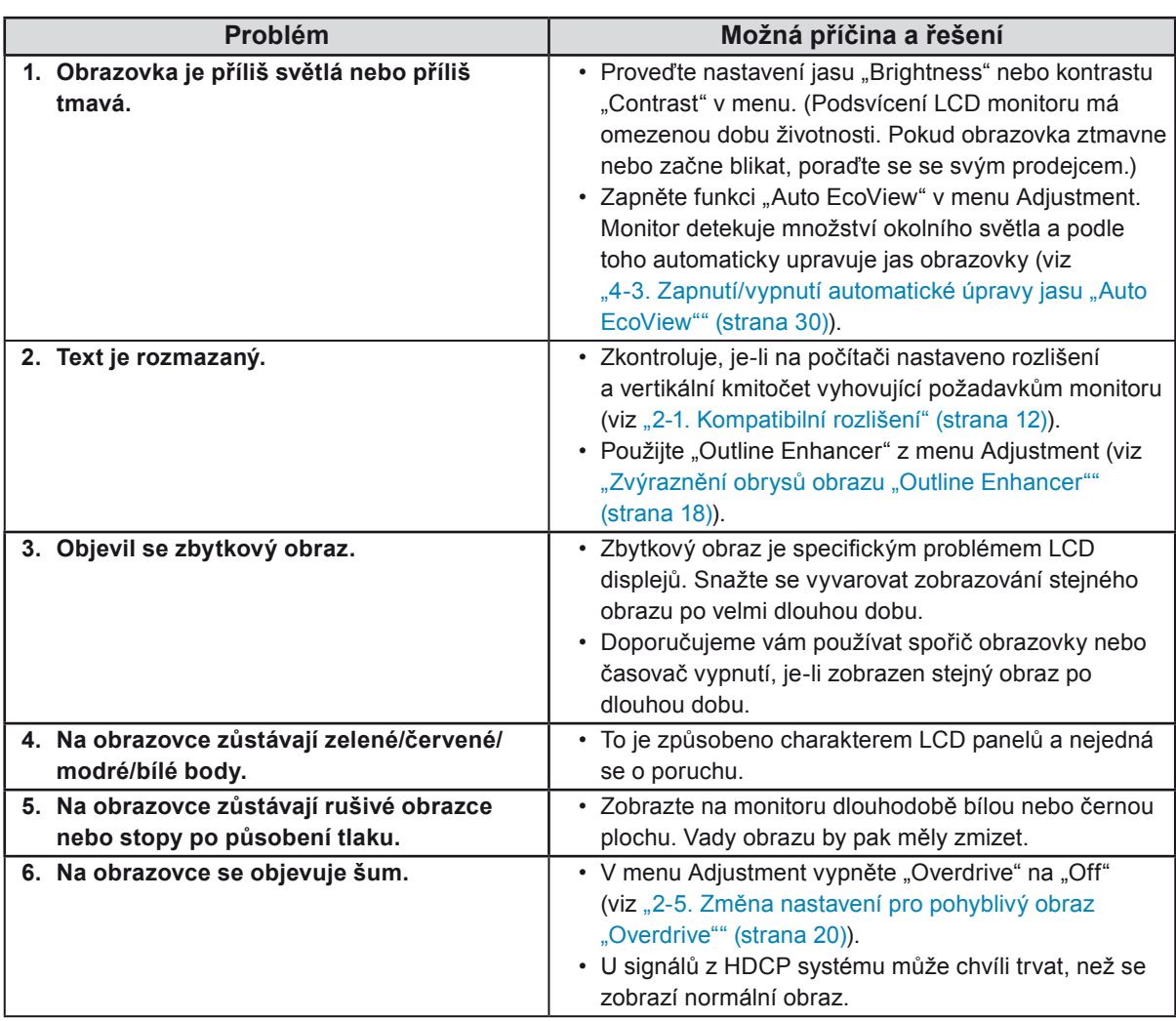

## **5-3. Ostatní problémy**

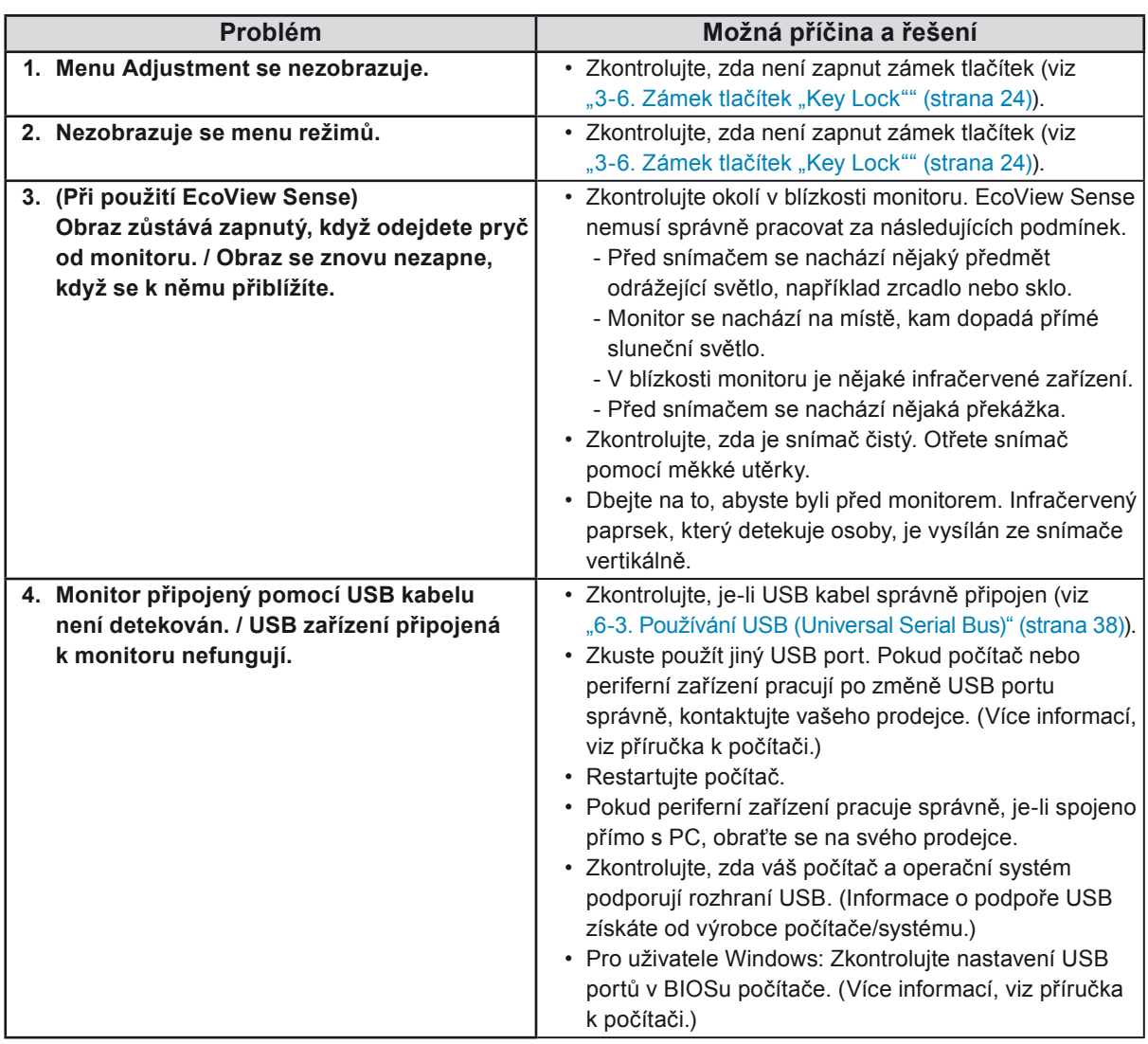

 $\frac{1}{2}$ 

 $\sim 10^{-1}$ 

 $\begin{array}{ccccccccccccc} \bullet & \bullet & \bullet & \bullet & \bullet & \bullet & \bullet & \bullet \end{array}$ 

. . . . . . . . . . . . . . . .

## **Kapitola 6 Reference**

## **6-1. Upevnění přídavného ramene / držáku**

<span id="page-34-0"></span>Po odmontování stojanu lze připevnit jiný volitelný držák / stojan dle vaší volby. Příslušné volitelné držáky nebo stojany naleznete na našem webu. <http://www.eizo.com>

#### **Upozornění**

- Při montáži ramene/držáku postupujte podle instrukcí v návodu od jejich výrobce.
- Pokud použijete přídavné rameno/držák jiného výrobce, měl by splňovat následující podmínky podle standardu VESA.
	- Rozteč otvorů držáku: 100 mm × 100 mm
	- Tloušťka destičky: 2,6 mm
- Dostatečná maximální nosnost pro udržení monitoru (bez stojanu) a připojených součástí (kabelů atd.).
- Použijte níže uvedené šrouby.
	- Šrouby upevňující stojan k monitoru.
- Použijte rameno/držák, které bude umožňovat následující naklonění monitoru. - Nahoru 45°, dolů 45°
- Kabely připojte až po upevnění držáku/ramene.
- S odmontovaným stojanem nehýbejte nahoru a dolů. Mohlo by dojít k poranění nebo k poškození tohoto zařízení.
- Monitor a rameno / držák jsou těžké. Při jejich upuštění může dojít k jejich poškození nebo k poranění.
- Při nastavení monitoru do svislé polohy ("Portrait") otočte obrazovku o 90° doprava.

#### **Postup**

#### **1. Položte LCD monitor na měkkou utěrku rozprostřenou na stabilním podkladu. Strana s displejem musí mířit dolů.**

#### **2.Odmontujte stojan.**

Připravte si šroubovák. Pomocí šroubováku odšroubujte šrouby, zajišťující stojan k monitoru.

#### **3. Uchyťte přídavné rameno/držák k monitoru.**

Upevněte přídavné rameno/držák k monitoru pomocí šroubů, doporučených v návodu od ramene/držáku.

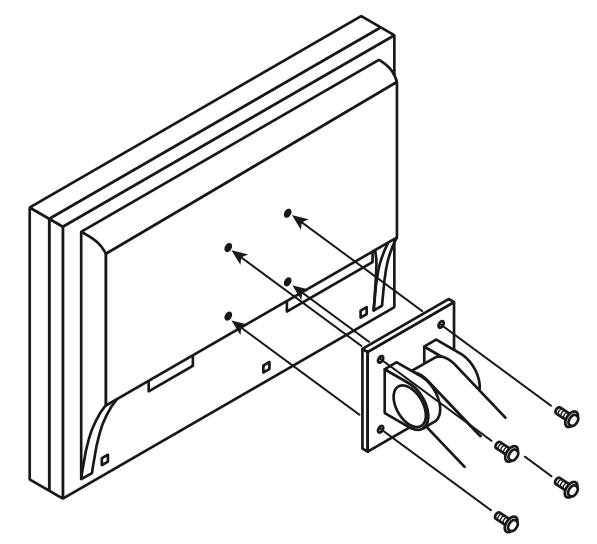

## **6-2. Připojení více počítačů**

Tento přístroj je vybaven několika konektory pro počítače a umožňuje přepínat na vstup, který se má zobrazit.

#### **Příklady zapojení**

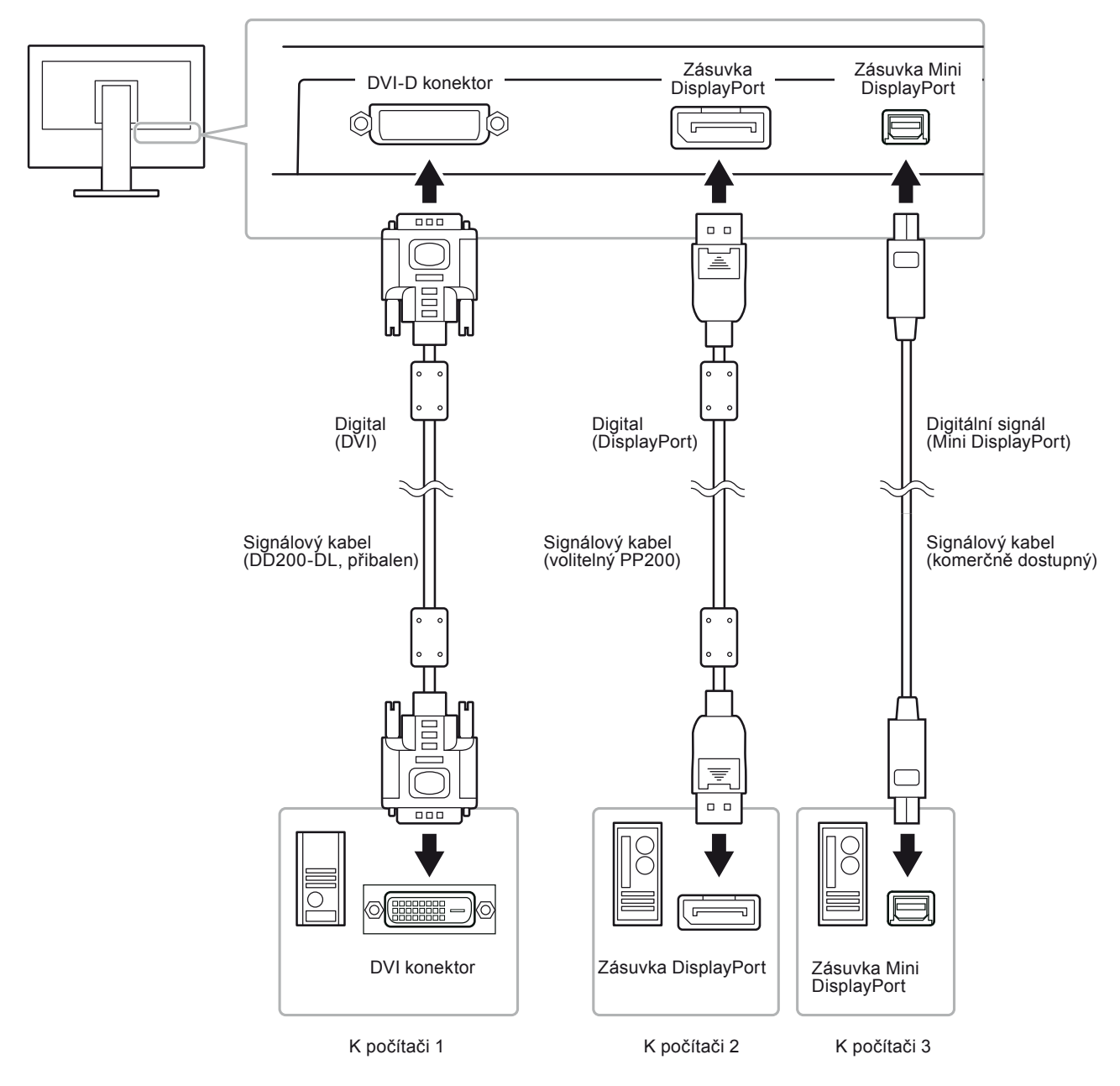

#### **● Přepínání mezi vstupními signály**

<span id="page-35-0"></span>Vstupní signál se přepne s každým stiskem SIGNAL. Po přepnutí signálu se v pravém horním rohu obrazovky objeví na několik sekund typ vstupního portu.

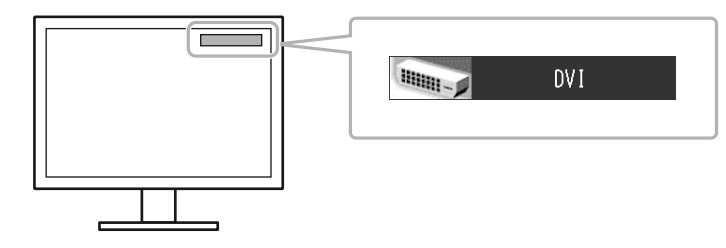

#### **•** Režim přepínání vstupních signálů "Input Selection"

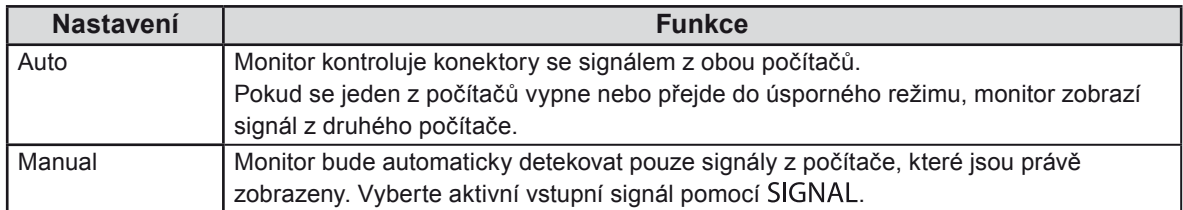

#### **Postup**

- 1. Z menu Adjustment vyberte "Tools" a stiskněte ENTER.
- 2. Vyberte "Input Selection" z "Tools" a stiskněte ENTER.
- 3. Vyberte "Auto" nebo "Manual" pomocí  $\blacktriangle$  nebo  $\nabla$ .
- 4. Stiskem ENTER opustite nabídku.

#### **Poznámka**

<sup>•</sup> Pokud je položka "Input Selection" nastavena na "Auto", aktivuje se úsporný režim monitoru pouze tehdy, pokud jsou všechny počítače v úsporném režimu.

## **6-3. Používání USB (Universal Serial Bus)**

<span id="page-37-0"></span>Tento monitor obsahuje rozbočovač (tzv. hub) standardu USB. Pokud monitor připojíte k počítači s podporou USB nebo k jinému USB rozbočovači, bude monitor fungovat jako rozbočovač, ke kterému lze snadno připojovat USB zařízení.

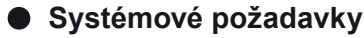

- 1. Počítač s USB rozhraním nebo jiný USB rozbočovač připojený k počítači s podporou USB
- 2. Windows 2000/XP/Vista/7 nebo Mac OS 9.2.2 a Mac OS X 10.2 a vyšší
- 3. EIZO USB kabel (MD-C93)

#### **Upozornění**

- Tento monitor nemusí pracovat správně se všemi PC, OS nebo perifériemi. S dotazy na kompatibilitu periférií s USB se obraťte na jejich výrobce.
- Zařízení připojená do USB portů (vstupního i výstupního) pracují v úsporném režimu monitoru i při vypnutém vypínači napájení. Z tohoto důvodu se může spotřeba monitoru měnit i v úsporném režimu v závislosti na připojených USB zařízeních.
- Při vypnutí hlavního síťového vypínače nebudou zařízení připojená do USB portů pracovat.

#### **● Postup zapojení (nastavení USB funkce)**

- 1. Nejprve připojte monitor k počítači pomocí signálového kabelu, potom zapněte počítač.
- 2. Přiloženým USB kabelem propojte výstupní USB port počítače kompatibilního s USB (nebo jiného USB rozbočovače) a vstupní zásuvku USB monitoru.

Po zapojení USB kabelu se automaticky nastaví funkce USB rozbočovače.

3. Připojte USB periférii do USB portu (výstupního) na monitoru.

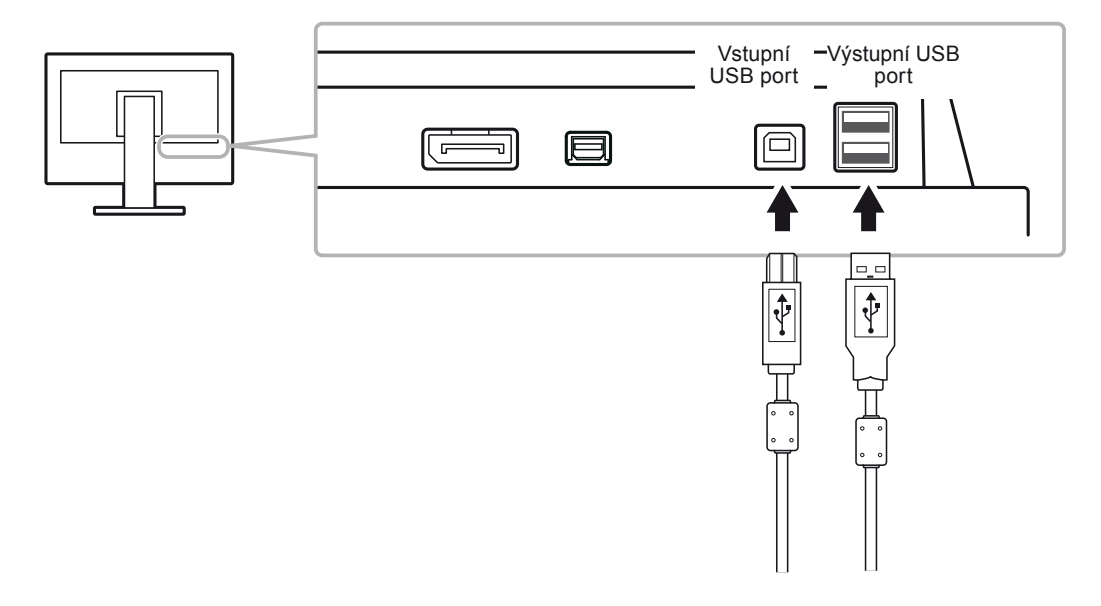

## **6-4. Zobrazení informací o monitoru**

#### $\bullet$  Zobrazení informací o signálech "Signal Info"

<span id="page-38-0"></span>Tato funkce zobrazí informace o aktuálním zobrazeném vstupním signálu.

#### **Postup**

- 1. Z menu Adjustment vyberte "Tools" a stiskněte ENTER.
- 2. Vyberte "Signal Info" z "Tools" a stiskněte ENTER. Objeví se obrazovka "Signal Info". (Příklad)

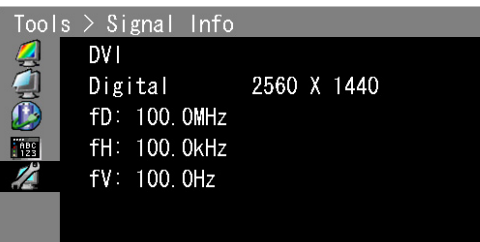

#### **● Zobrazení informací o monitoru "Monitor Info"**

Tato funkce zobrazí informace o monitoru.

#### **Postup**

- 1. Z menu Adjustment vyberte "Tools" a stiskněte ENTER.
- 2. Vyberte "Monitor Info" z "Tools" a stiskněte ENTER. Objeví se obrazovka "Monitor Info".

Tato funkce zobrazuje název modelu, výrobní číslo, verzi firmware a dobu používání.

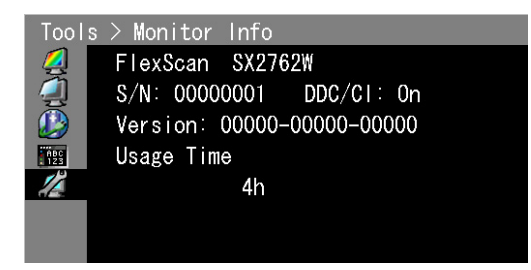

**Upozornění**

• Vzhledem ke kontrole výrobku v továrně nemusí být po zakoupení doba používání vždy "0 hodin".

## **6-5. Technické údaje**

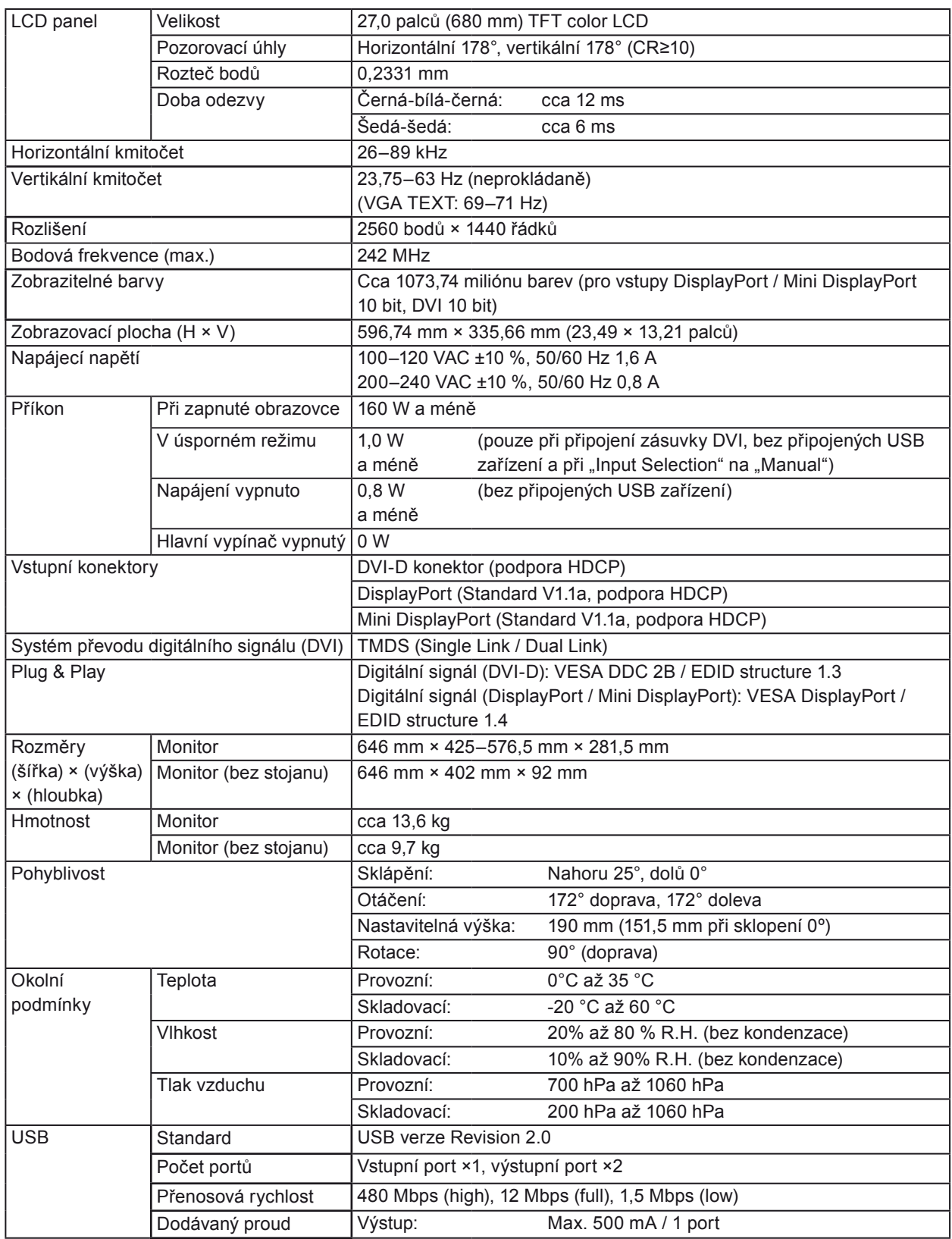

. . . . . . . . . . . . . . . .

#### **Hlavní výchozí nastavení**

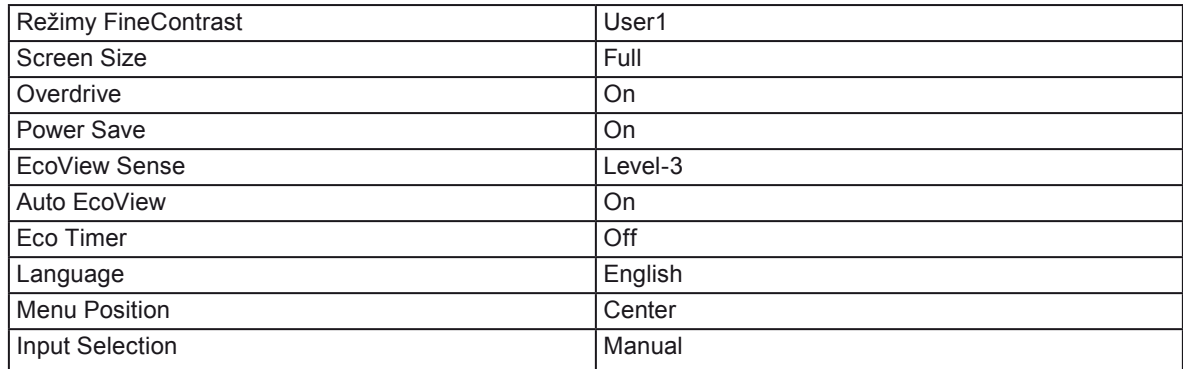

#### **Vnější rozměry**

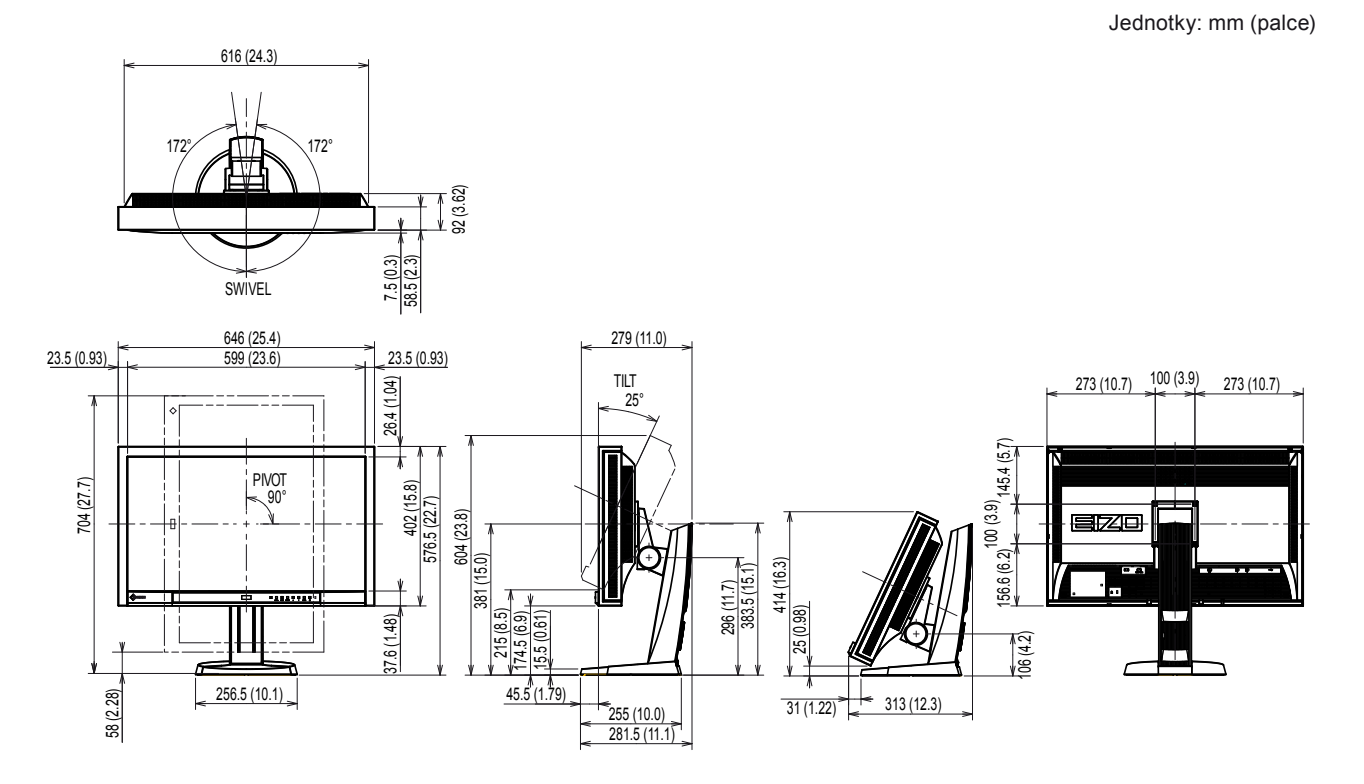

#### **Příslušenství**

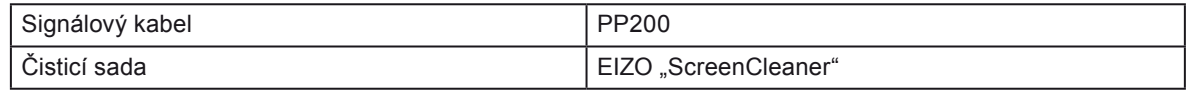

Aktuální informace o příslušenství naleznete na našich webových stránkách.

<http://www.eizo.com>

## **6-6. Slovníček**

#### <span id="page-41-0"></span>**DDC/CI (Display Data Channel/Command Interface)**

<span id="page-41-1"></span>Standard VESA pro komunikaci a přenos informací, apod. mezi počítačem a monitorem.

#### <span id="page-41-2"></span>**DisplayPort**

VESA poskytuje normu digitálního rozhraní pro digitální zobrazovací zařízení. DisplayPort může přenášet videosignál až se 16 bity v každém kanálu RGB spolu se zvukovým signálem.

#### **DVI (Digital Visual Interface)**

Rozhraní pro digitální ploché monitory. DVI je schopno přenášet z počítače přímo digitální data bez ztráty kvality.

Využívá se přenosová metoda TMDS a DVI konektory. Existují dva typy DVI konektorů. Prvním je DVI-D konektor, který se používá pouze pro digitální signály. Druhým typem je konektor DVI-I, který je schopen přenášet jak digitální, tak analogové signály.

#### **DVI DMPM (DVI Digital Monitor Power Management)**

Systém úspory energie pro digitální rozhraní DVI DMPM. Stav "Monitor ON" (monitor v provozu) a stav "Active Off" (režim úspory energie) jsou nezbytnými režimy pro DVI-DMPM.

#### **Gain**

Nastavení intenzity každé ze tří základních barevných složek – červené (red), zelené (green) a modré (blue). Barva na LCD monitoru vzniká díky barevnému filtru LCD panelu. Červená, zelená a modrá jsou základní barvy. Všechny barvy obrazu monitoru pak vznikají kombinací těchto 3 barev. Barevný tón lze změnit díky nastavení množství světla procházejícího skrz jednotlivé barevné filtry.

#### **Gamma**

Hodnoty intenzity světla monitoru se mění nelineárně vůči úrovni vstupního signálu – tento vztah zachycuje "gama křivka". Nízké hodnoty gama zobrazí na monitoru bělavé obrázky a vysoké hodnoty gama vysoce kontrastní obrázky.

#### **HDCP (High-bandwidth Digital Content Protection)**

Systém kódování digitálního signálu, vyvinutý pro ochranu digitálního obsahu, jako je video, hudba apod. Digitální signál je kódován a bezpečně přenášen z výstupního DVI nebo HDMI konektoru a následně dekódován na vstupní straně.

Digitální obsah nelze přehrát, pokud obě strany nepodporují systém HDCP.

#### **Overdrive**

Tato technologie zlepšuje dobu odezvy díky řízenému přebuzení tekutých krystalů, používá se běžně u LCD televizorů a dalších zařízeních. Výsledkem je vysoce čistý trojrozměrný obraz s nízkým zpožděním, neboť je snížena doba odezvy u středních barevných tónů, které se často vyskytují u pohyblivého obrazu.

#### **Rozlišení**

LCD panel je tvořen konečným počtem obrazových bodů (tzv. pixelů), které po osvětlení vytvoří celkový obraz. Displej tohoto monitoru obsahuje 2560 pixelů ve vodorovném směru a 1440 pixelů ve svislém směru. Při rozlišení 2560 × 1440 je tedy obraz zobrazen přes celou obrazovku a při využití všech pixelů (1:1).

#### **sRGB (Standard RGB)**

Mezinárodní standard pro reprodukci barev a barevný prostor pro periferní zařízení (např. monitory, tiskárny, digitální fotoaparáty, skenery). Tato forma jednoduchého sladění barev pro internet umožňuje zobrazení barevných tónů, které se blíží těm u zdrojového a cílového zařízení.

#### **Teplota**

Teplota barev je metodou pro měření tónu bílé barvy, obvykle se udává v Kelvinech (K). Při vyšších teplotách jsou bílé tóny zabarveny do modra, zatímco při nižších teplotách do červena. 5000 K: Mírně načervenalá bílá 6500 K: Bílá, blízká dennímu světlu 9300 K: Mírně namodralá bílá

#### **TMDS (Transition Minimized Differential Signaling)**

Metoda pro přenos digitálního obrazového signálu.

## **Příloha**

### **Ochranné známky**

Ikony DisplayPort a VESA jsou registrované ochranné známky a ochranné známky společnosti Video Electronics Standards Association v USA a dalších státech.

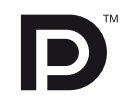

Windows, Windows Vista, Windows Media a Xbox 360 jsou registrované ochranné známky společnosti Microsoft Corporation v USA a dalších zemích.

Apple, Mac, Macintosh, iMac, eMac, Mac OS, MacBook, PowerBook, ColorSync, QuickTime a iBook jsou registrované ochranné známky společnosti Apple Inc.

Acrobat, Adobe, Adobe AIR a Photoshop jsou registrované ochranné známky společnosti Adobe Systems v USA a dalších zemích.

PowerPC je registrovaná ochranná známka společnosti International Business Machines Corporation.

Pentium je registrovaná ochranná známka společnosti Intel Corporation v USA a ostatních zemích.

AMD Athlon a AMD Opteron jsou ochranné známky společnosti Advanced Micro Devices, Inc.

GRACoL a IDEAlliance jsou registrované ochranné známky společnosti International Digital Enterprise Alliance.

ColorVision, ColorVision Spyder2 jsou registrované ochranné známky společnosti DataColor Holding AG. Spyder3 je ochranná známka společnosti DataColor Holding AG.

Eye-One, colormunki a X-Rite jsou registrované ochranné známky nebo ochranné známky společnosti X-Rite Incorporated.

TouchWare je ochranná známka společnosti 3M Touch Systems, Inc.

NextWindow je registrovaná ochranná známka společnosti NextWindow Ltd.

RealPlayer je registrovaná ochranná známka společnosti RealNetworks, Inc.

NEC je registrovaná ochranná známka společnosti NEC Corporation. PC-9801 a PC-9821 jsou ochranné známky společnosti NEC Corporation.

PlayStation je registrovaná ochranná známka společnosti Sony Computer Entertainment Inc.

PSP a PS3 jsou ochranné známky společnosti Sony Computer Entertainment Inc.

ENERGY STAR je registrovaná ochranná známka společnosti United States Environmental Protection Agency v USA a dalších zemích.

HDMI, HDMI logo a High-Definition Multimedia Interface jsou ochranné známky nebo registrované ochranné známky společnosti HDMI Licensing LLC v USA a dalších zemích.

EIZO, logo EIZO, ColorEdge, DuraVision, FlexScan, FORIS, RadiForce, RadiCS, RadiNET a ScreenManager jsou registrované ochranné známky společnosti EIZO NANAO CORPORATION v Japonsku a dalších zemích.

ColorNavigator, EIZO EasyPIX, EcoView NET, EIZO ScreenSlicer, i•Sound, Screen Administrator, UniColor Pro a Raptor jsou ochranné známky společnosti EIZO NANAO CORPORATION.

Všechny ostatní názvy společností a výrobků jsou ochrannými známkami nebo registrovanými ochrannými známkami příslušných vlastníků.

### **Licence**

Oblý gotický tučný bitmapový font použitý pro nápis nad tímto výrobkem byl navržen firmou Ricoh.

## **TCO**

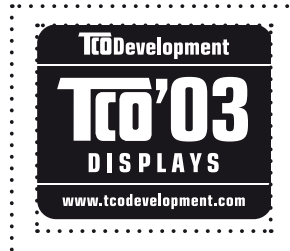

#### Blahopřejeme!

Displej, který jste právě zakoupili, je opatřen nálepkou TCO'03. To znamená, že tento displej byl navržen, vyroben a testován podle jedněch z nejpřísnějších pravidel pro kvalitu a ochranu životního prostředí. Jedná se o vysoce výkonný produkt, navržený s ohledem na snadné ovládání, který má minimální dopady na životní prostředí.

Některé z požadavků na displeje TCO'03:

#### Ergonomie

 Dobrá ergonomie zobrazení a vysoká kvalita obrazu za účelem zlepšení pracovních podmínek a snížení námahy pro oči. Důležitými parametry jsou svítivost, kontrast, rozlišení, odrazivost, barevné podání a stabilita obrazu.

#### Energie

- Úsporný režim po určité době výhodné pro uživatele i pro životní prostředí
- Elektrická bezpečnost

#### Vyzařování

- Elektromagnetická pole
- Vyzařování hluku

#### Ekologie

- Výrobek musí být připraven na recyklaci a výrobce musí mít certifikovaný systém pro enviromentální management, např. EMAS nebo ISO 14000
- Zákaz používání
	- chlorovaných a bromovaných protipožárních přísad a polymerů
	- těžkých kovů, jako např. kadmia, rtuti a olova.

Požadavky, zahrnuté pod tímto označením (nálepkou), byly vyvinuty společností TCO Development ve spolupráci s vědci, experty, uživateli a také výrobci z celého světa. Od konce 80. let se společnost TCO snaží ovlivňovat vývoj IT technologií a přístrojů, aby byly více uživatelsky přívětivé. Tento systém označování monitorů pocházející z roku 1992 je nyní vyžadován uživateli a IT výrobci z celého světa.

> **Více informací naleznete na: www.tcodevelopment.com**

## **Prohlášení o shodě s FCC**

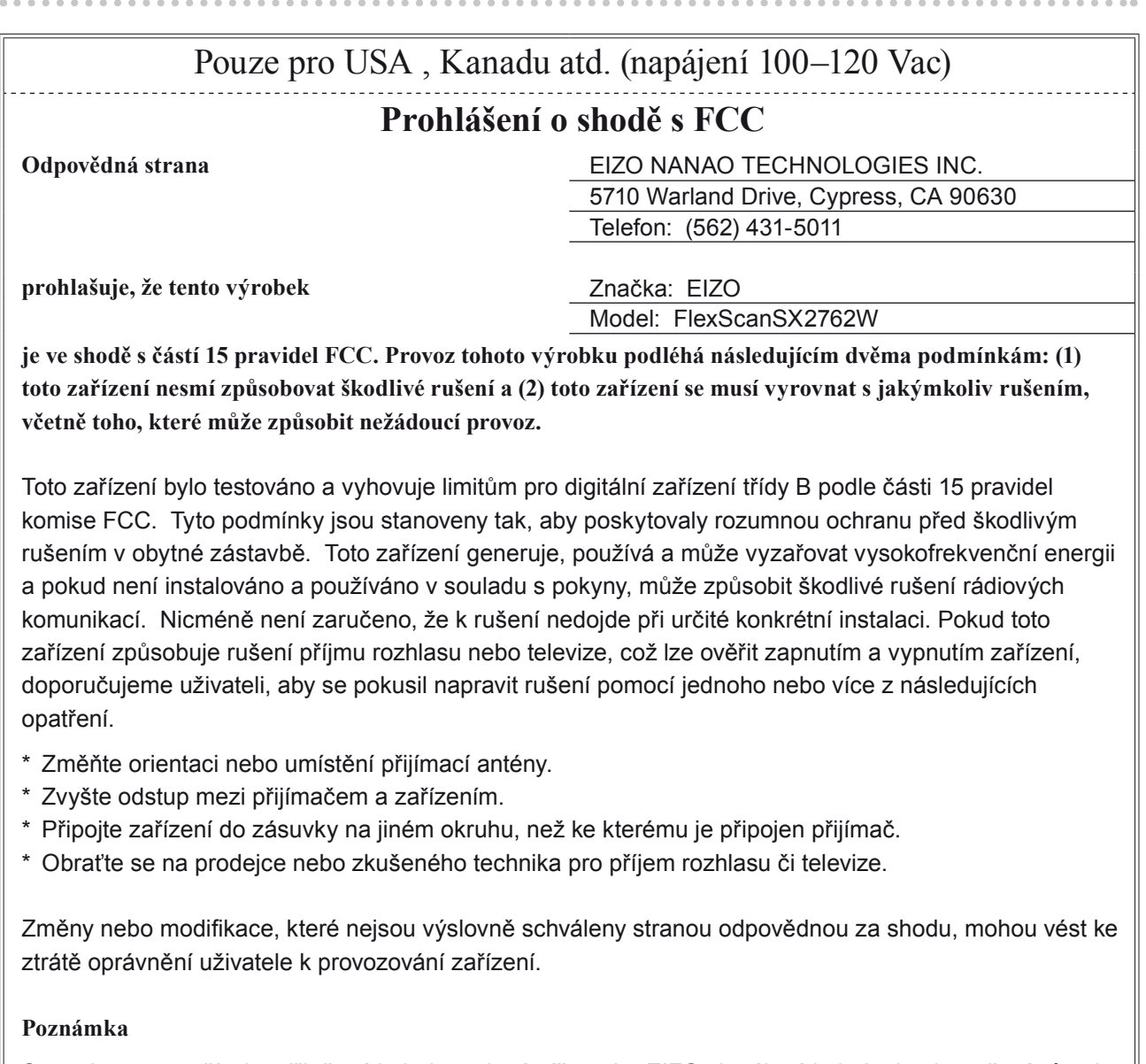

S monitorem používejte přiložený kabel uvedený níže nebo EIZO signálový kabel tak, aby rušení zůstalo v mezích třídy B pro digitální zařízení.

- síťový přívod
- stíněný signálový kabel (přiložen)

#### **Poznámka pro Kanadu**

Tento digitální přístroj třídy B je ve shodě s kanadskou normou ICES-003. Cet appareil numérique de le classe B est comforme à la norme NMB-003 du Canada.

## **OMEZENÁ ZÁRUKA**

#### **OMEZENÁ ZÁRUKA**

EIZO NANAO CORPORATION (dále jen "**EIZO**") a distributoři autorizovaní společností EIZO (dále jen "**Distributoři**") zaručují, dále s výhradou a v souladu s podmínkami této omezené záruky (dále jen "Záruka"), aby původní kupující (dále jen "**Kupující**"), který zakoupil Produkt uvedený v tomto dokumentu (dále jen "**Produkt**") od společnosti EIZO nebo Distributorů, že společnost EIZO a Distributoři musí podle vlastního uvážení buď opravit nebo vyměnit Produkt bez poplatku v případě, že se Kupující dozví v rámci záruční doby (viz níže), že (i) Produkt nefunguje správně nebo se poškodí během normálního používání Produktu v souladu s popisem v návodu k použití přiloženém k tomuto Produktu (dále jen "**Návod k obsluze**") nebo, (ii) LCD panel a jas Produktu nedosahuje doporučené hodnoty určené v Návodu k obsluze při normálním používání výrobku podle popisu v Návodu k obsluze.

Doba této Záruky je omezena na (i) pět (5) let od data zakoupení Produktu nebo na uplynutí (ii) 30 000 hodin používání Produktu (dále jen "**Záruční doba**"), avšak Záruční doba na LCD panel Produktu je omezena na tři (3) roky od data zakoupení Produktu. Jas Produktu je zaručen pouze v případě, že byl Produkt používán s doporučeným jasem podle Návodu k obsluze, záruční doba na jas je omezena na tři (3) roky od data zakoupení Produktu nebo dobu používání Produktu do 10 000 provozních hodin. EIZO ani Distributoři nenesou žádnou odpovědnost a nemají žádné povinnosti týkající se Produktu ve vztahu ke Kupujícímu nebo třetím stranám, než jak je stanoveno v rámci této Záruky.

EIZO a Distributoři přestanou držet nebo skladovat všechny části Produktu po uplynutí sedmi (7) let od ukončení výroby těchto dílů. Při opravách monitoru bude EIZO a Distributoři používat obnovu částí, která je v souladu s našimi QC standardy.

Záruka je platná pouze v zemích nebo oblastech, kde se nacházejí Distributoři. Záruka neomezuje žádná zákonná práva Kupujícího.

Bez ohledu na jakákoli jiná ustanovení této Záruky nemají EIZO ani Distributoři žádné závazky vyplývající z této Záruky, a to ani v jednom z níže uvedených případů:

- (a) Jakákoliv vada Produktu způsobená poškozením při přepravě, úpravou, pozměňováním, zneužitím, nesprávným použitím, nehodou, nesprávnou instalací, katastrofou, chybnou údržbou a / nebo nesprávnou opravou provedenou třetí stranou jinou než je společnost EIZO a Distributoři;
- (b) Jakákoli nekompatibilita Produktu v důsledku případných technických inovací nebo omezení;
- (c) Jakékoli zhoršení činnosti snímače;
- (d) Jakékoli zhoršení parametrů zobrazení způsobené opotřebením opotřebitelných dílů, jako je LCD panel a / nebo podsvícení, atd. (např. změny rovnoměrnosti jasu, změny barev, změny barevné jednotnosti, vady pixelů, včetně vypálených pixelů atd.);
- (e) Jakákoli zhoršení vlastností Produktu způsobená použitím vyššího jasu než je doporučeno v Návodu k obsluze;
- (f) Jakákoliv vada Produktu způsobena externím zařízením;
- (g) Jakákoliv vada Produktu, u něhož bylo změněno nebo odstraněno původní sériové číslo;
- (h) Jakékoliv běžné opotřebení Produktu, zejména opotřebení spotřebního materiálu, doplňků a příslušenství (např. tlačítka, otočné díly, kabely, uživatelská příručka atd.) a

(i)Jakékoliv deformace, odbarvení nebo pokřivení povrchu výrobku včetně povrchu LCD panelu.

Pro provedení opravy v rámci Záruky musí Kupující doručit Produkt na vlastní náklady místnímu Distributorovi. Výrobek přitom musí být v původním obalu nebo v jiném vhodném obalu, který poskytuje stejnou úroveň ochrany. Riziko poškození a / nebo ztráty při přepravě na sebe bere Kupující. Při žádosti o služby v rámci Záruky musí Kupující doložit doklad o koupi výrobku a datum tohoto nákupu.

Záruční doba na vyměněný a / nebo opravený výrobek v rámci této Záruky končí na konci původní Záruční doby.

EIZO NEBO DISTRIBUTOŘI NEJSOU ZODPOVĚDNÍ ZA ŽÁDNÉ POŠKOZENÍ NEBO ZTRÁTY, ÚDAJE NEBO JINÉ INFORMACE ULOŽENÉ V JAKÉMKOLIV MÉDIU NEBO JAKÉKOLI ČÁSTI VÝROBKU VRÁCENÉHO SPOLEČNOSTI EIZO NEBO DISTRIBUTORŮM KVŮLI OPRAVĚ.

EIZO A DISTRIBUTOŘI NEZARUČUJÍ ŽÁDNÉ DALŠÍ ZÁRUKY, VÝSLOVNÉ ANI IMPLIKOVANÉ, S OHLEDEM NA VÝROBEK A JEHO KVALITU, VÝKON, PRODEJNOST NEBO VHODNOST PRO KONKRÉTNÍ ÚČEL. V ŽÁDNÉM PŘÍPADĚ NENESE SPOLEČNOST EIZO NEBO DISTRIBUTOŘI ODPOVĚDNOST ZA JAKÉKOLI NEPŘÍMÉ, ZVLÁŠT-NÍ, NÁSLEDNÉ NEBO JINÉ SKODY, AT JSOU JAKÉKOLI (VČETNĚ, BEZ OMEZENÍ NA ŠKODY ZE ZTRÁTY NA ŽIS-KU, PŘERUŠENÍ PODNIKÁNÍ, ZTRÁTY OBCHODNÍCH INFORMACÍ NEBO JINÉ PENĚŽNÍ ZTRÁTY) ZPŮSOBENÉ POUŽITÍM NEBO NEMOŽNOSTÍ POUŽÍVAT TENTO PRODUKT NEBO V JAKÉKOLI SOUVISLOSTI S VÝROBKEM, AŤ SE ZAKLÁDAJÍ NA SMLOUVĚ, OBČANSKÉM PRÁVU, NEDBALOSTI, PŘÍSNÉ ODPOVĚDNOSTI NEBO JINAK, I KDYŽ BYLA SPOLEČNOST EIZO NEBO DISTRIBUTOŘI UPOZORNĚNI NA MOŽNOST TAKOVÝCH ŠKOD. TOTO VYLOUČENÍ ZAHRNUJE TAKÉ VŠECHNY ODPOVĚDNOSTI, KTERÉ MOHOU VZNIKNOUT Z POHLEDÁVEK TŘE-TÍCH STRAN VŮČI KUPUJÍCÍMU. PODSTATOU TOHOTO USTANOVENÍ JE OMEZIT POTENCIÁLNÍ ODPOVĚD-NOSTI SPOLEČNOSTI EIZO A DISTRIBUTORŮ, KTERÉ VYPLÝVAJÍ Z TÉTO OMEZENÉ ZÁRUKY A / NEBO PRO-DEJE.

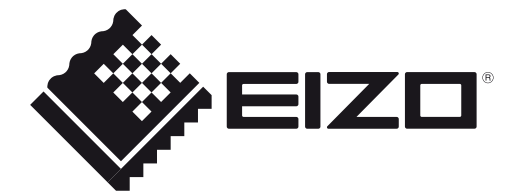

#### **EIZO NANAO CORPORATION**

153 Shimokashiwano, Hakusan, Ishikawa 924-8566 Japan Phone: +81 76 277 6792 Fax: +81 76 277 6793

**EIZO EUROPE AB**

Lovangsvagen 14 194 61, Upplands Väsby, Sweden Phone: +46 8 594 105 00 Fax: +46 8 590 91 575

http://www.eizo.com